Canon **PIXMA G3110 series PIXMA** G3610 series

**Para Começar Guía de inicio Getting Started**

> Read **Safety and Important Information** (addendum) first.

Lea primero **Información de seguridad e información importante** (apéndice).

Leia **Informações Importantes e Sobre Segurança** (adendo) primeiro.

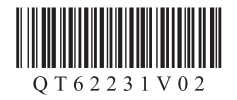

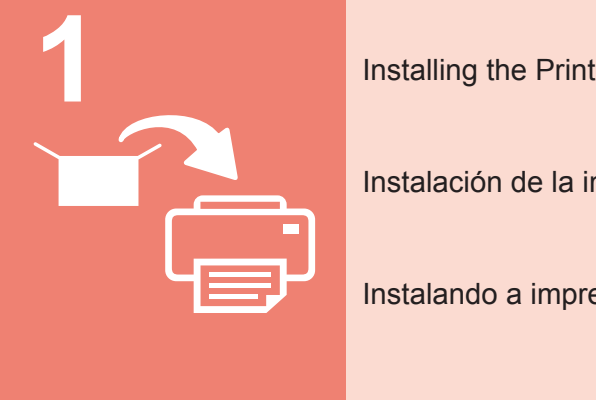

**2**

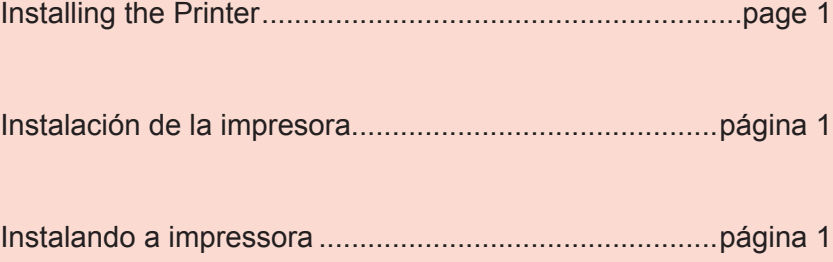

Connecting with Computer and Smartphone/Tablet..........page 4

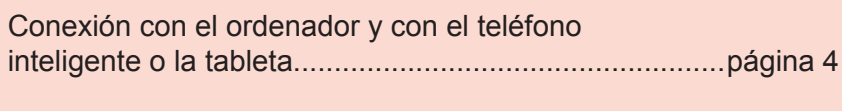

Conectando a um computador e smartphone/tablet ......página 4

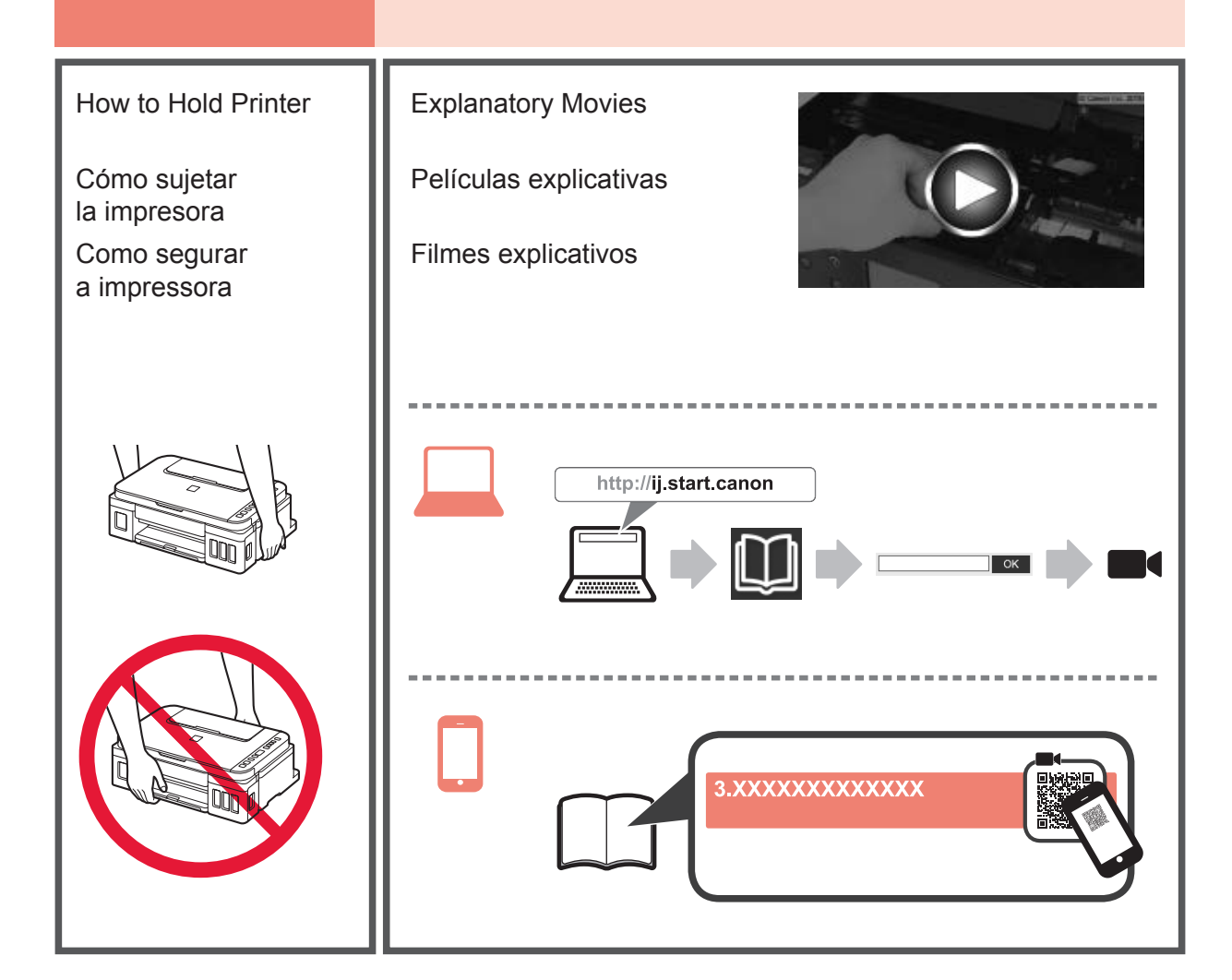

## **1. Checking Included Items**

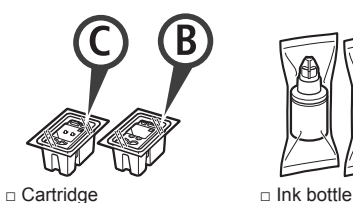

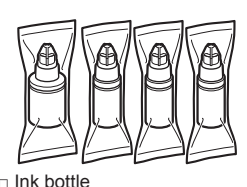

□ Power cord

- □ Setup CD-ROM for Windows PC
- □ Safety and Important Information
- □ Getting Started (this manual)

### **2. Removing Packing Materials**

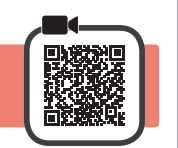

- **1** Remove the packing materials (such as orange tape) from outside the printer.
- **2 0** Open the scanning unit / cover.  $\odot$  Remove the orange tape and the protective material and discard them.

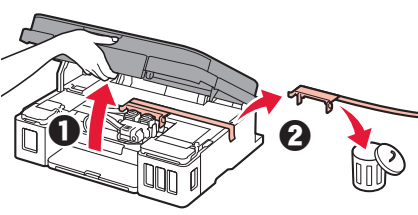

**3. Installing the Cartridge**

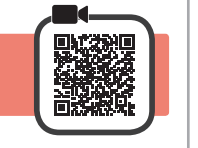

**1** Open the cartridge locking cover.

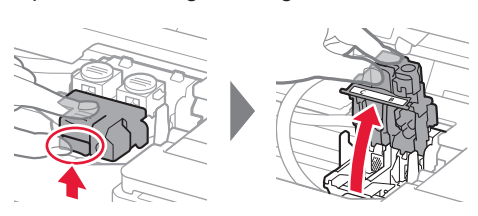

**2** Take out each cartridge from the package and remove the label.

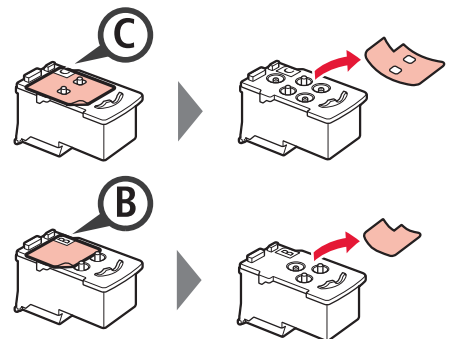

**3** Remove the protective tape.

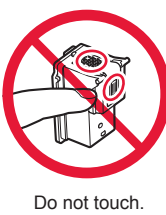

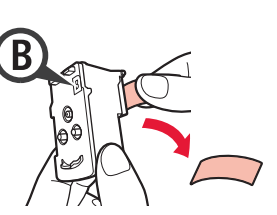

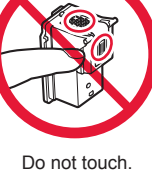

**4** Insert the C (color) cartridge on the left and the B (black) cartridge on the right.

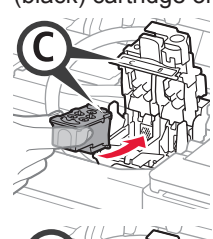

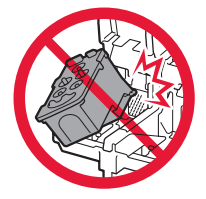

Do not bump it against the surrounding parts.

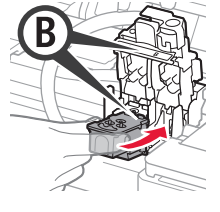

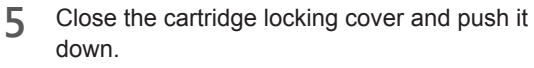

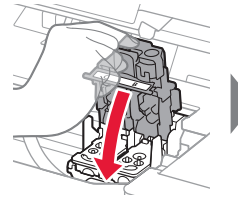

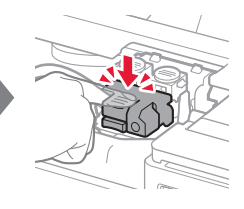

**6** Press down both joint buttons completely.

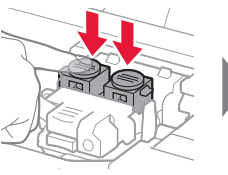

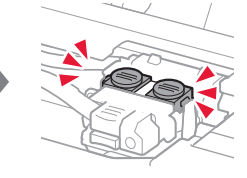

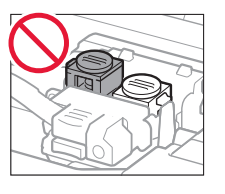

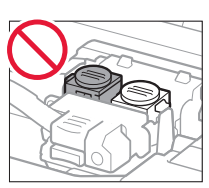

### **4. Turning on Printer**

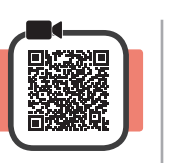

**1** LIFT UP the scanning unit / cover, and then close it.

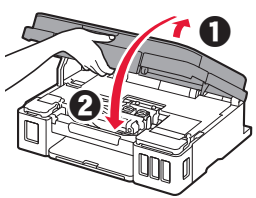

**2** Connect the power cord.

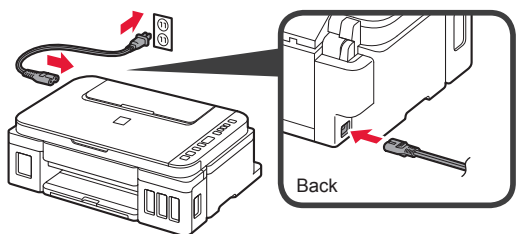

Do not connect any cables except the power cord yet.

**3** Press the **ON** button.

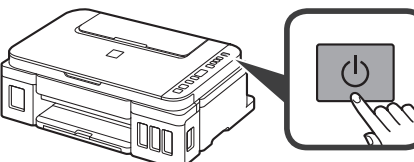

**4** Confirm that  $\bullet$  (Ink icon) and  $\bullet$  are displayed on the screen.

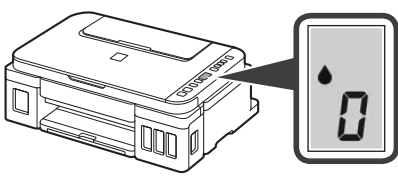

If a different screen appears, refer to "If any of the following screens appear" on page 3 to resolve the error.

# **5. Pouring Ink**

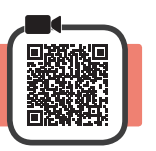

This product requires careful handling of ink. Ink may splatter when the ink tanks are filled with ink. If ink gets on your clothes or belongings, it may not come off.

**1** Open the scanning unit / cover.

**2** Open the ink tank cover.

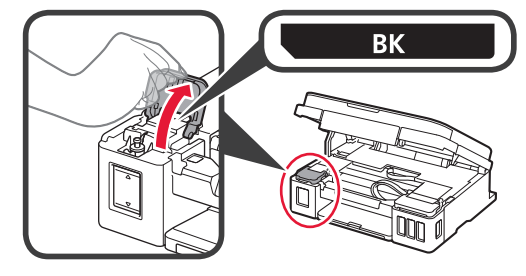

**3** Grab and remove the tank cap of the ink tank.

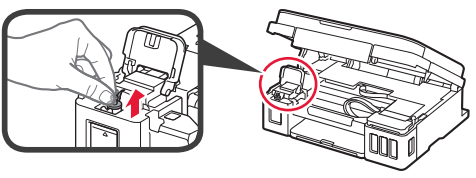

**4** Hold the ink bottle upright and remove the bottle cap.

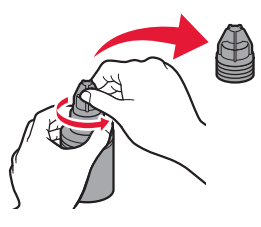

**5** Insert the nozzle of the ink bottle into the inlet and stand the ink bottle upside down.

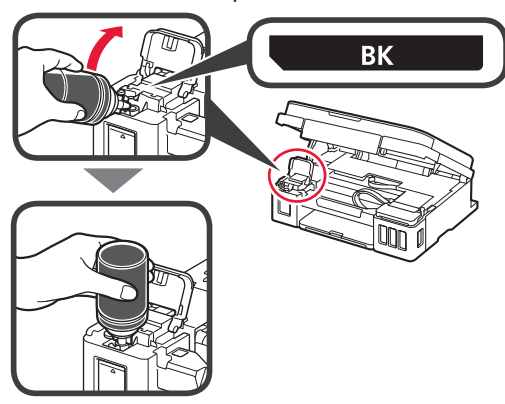

**6** Pour all ink into the ink tank. Confirm that the ink has been filled to the upper limit line (A).

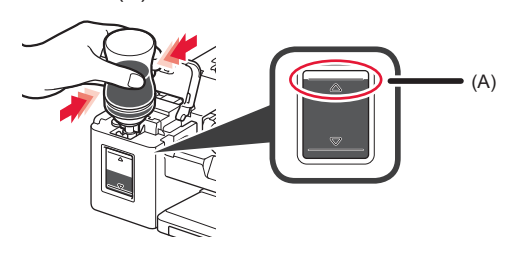

#### **7** Replace the tank cap securely.

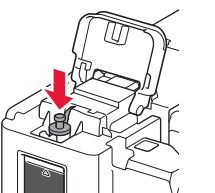

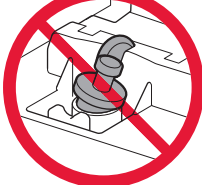

**8** Close the ink tank cover.

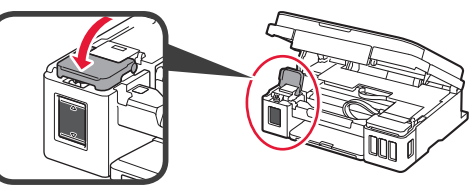

**9** Repeat steps 2 to 8 to pour all ink into the corresponding ink tanks on the right according to the label.

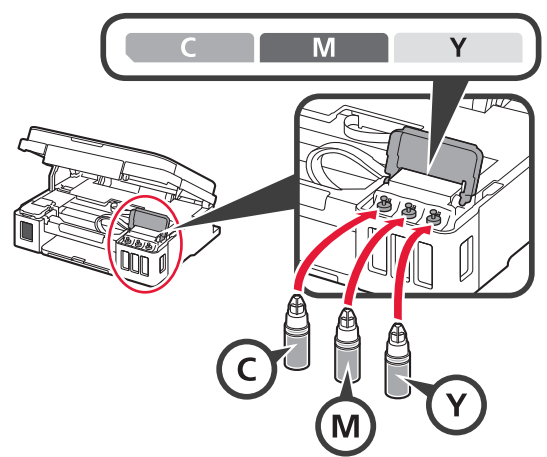

Confirm that the ink has been filled to the upper limit line (A).

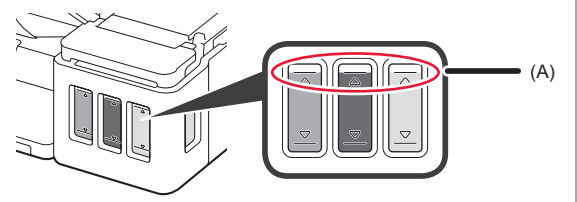

**10** LIFT UP the scanning unit / cover, and then close it.

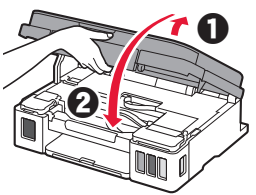

#### **6. Preparing the Ink System**

**1** Press the **Black** button and confirm that **(Ink**) icon) disappears.

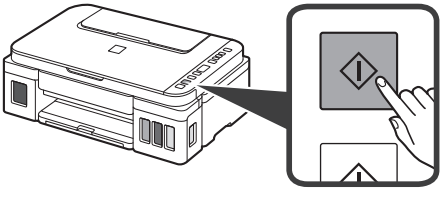

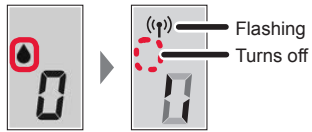

Ink preparation takes about 5 to 6 minutes. Proceed to the next page.

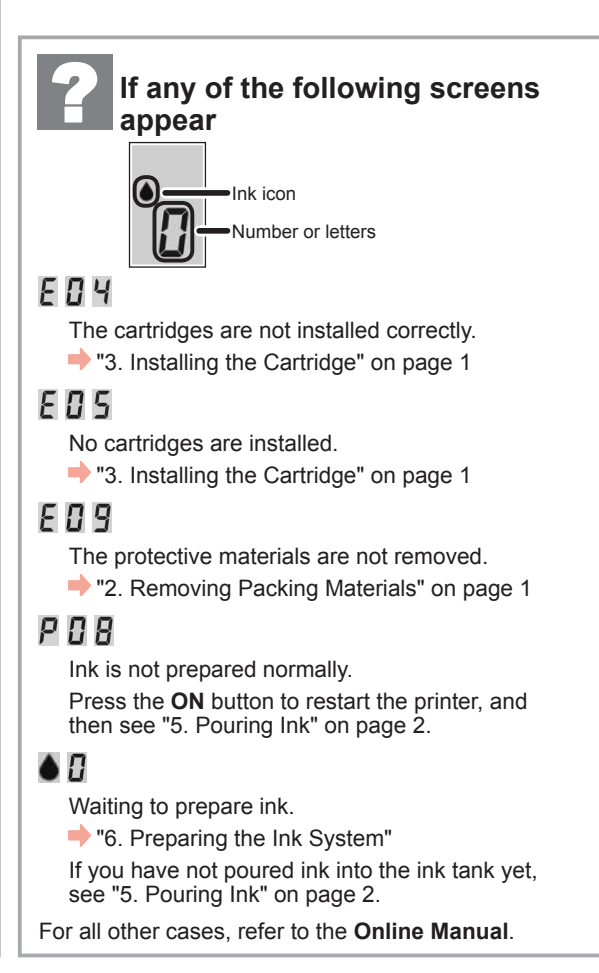

From here on, proceed to a step according to how you use the printer.

**• To use the printer by connecting only to a computer or both to a computer and smartphone** 

**T** T-A. Connecting to Computer"

**• To use the printer by connecting only to a smartphone** 

**17-B.** Connecting to Smartphone" on page 6

#### **To use the printer without connecting to a computer or smartphone**

- **Q** Press the **Stop** button on the printer.
- **2** Wait until *l* appears on the screen.

**The setup is now complete.**

# **7-A. Connecting to Computer**  Windows **Computer Computer Computer Computer Computer Computer Computer Computer Computer Computer Computer Computer Computer Computer Computer Computer Compu**

You need a connection setup for each computer. Proceed with the setup from step 1 for each computer.

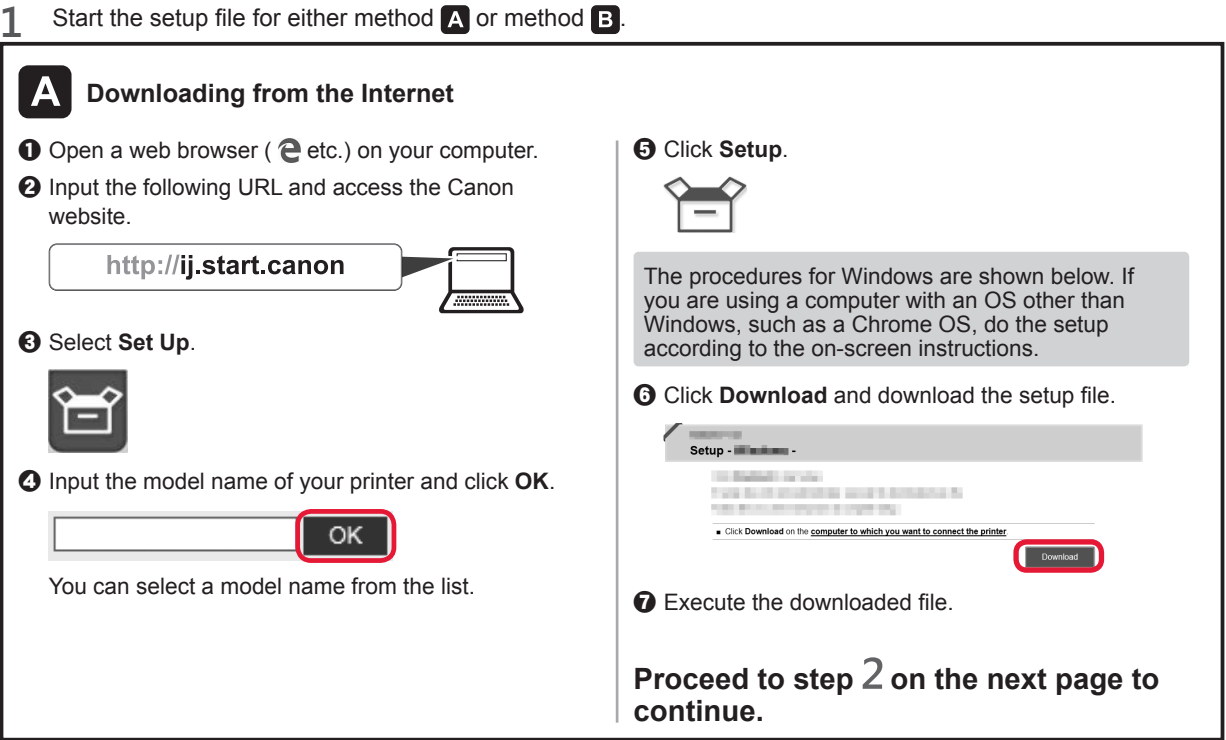

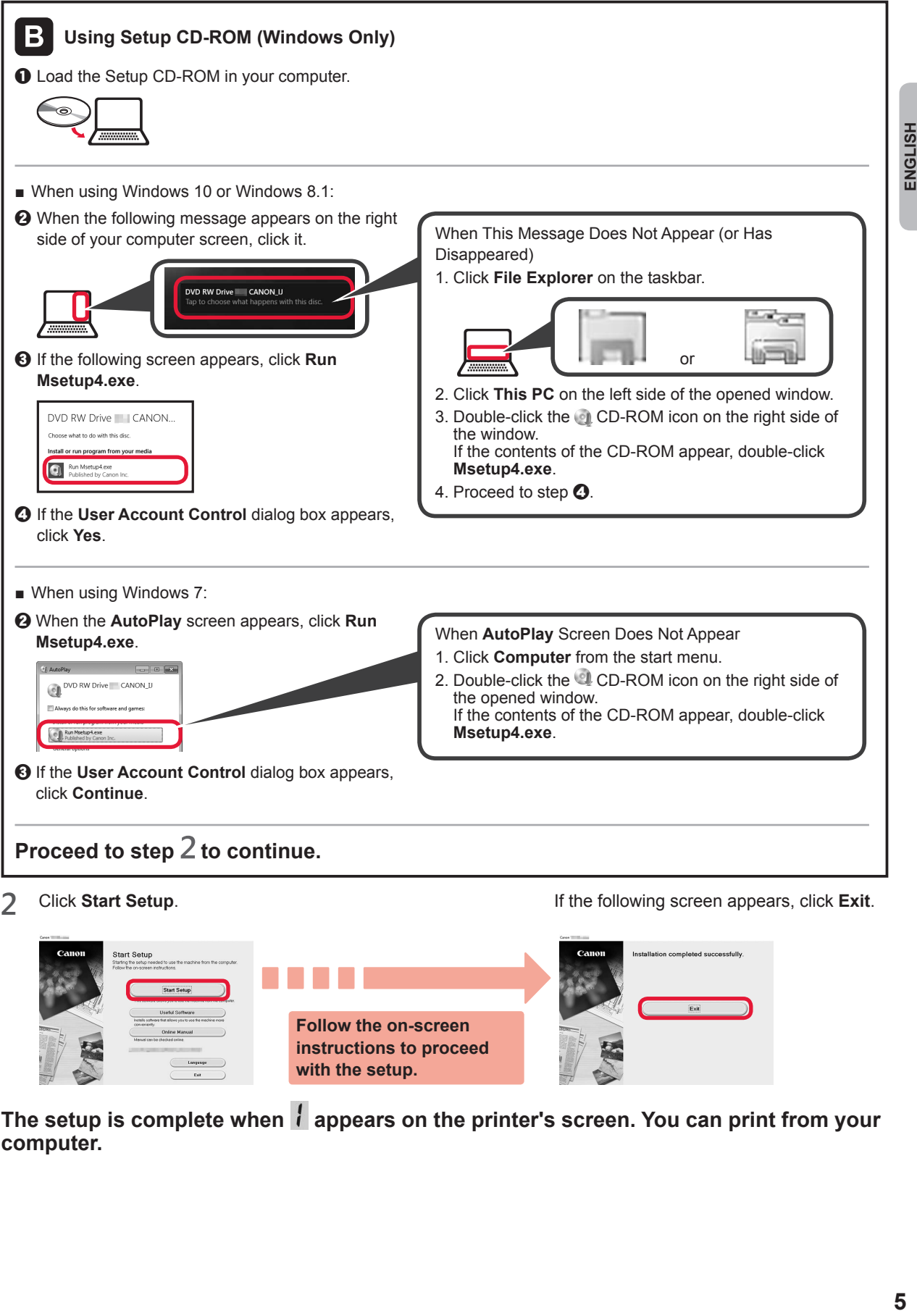

**Follow the on-screen instructions to proceed with the setup.**

**computer.**

The setup is complete when **i** appears on the printer's screen. You can print from your

ENGLISH

# **7-B. Connecting to Smartphone interval and the set of the set of the set of the set of the set of the set of the set of the set of the set of the set of the set of the set of the set of the set of the set of the set of**

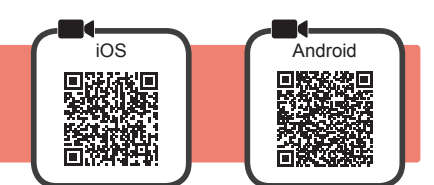

You need a connection setup for each smartphone. Proceed with the setup from step 1 for each smartphone.

#### **Preparation**

- Turn on Wi-Fi on your smartphone.
- If you have a wireless router, connect your smartphone to the wireless router you want to connect to the printer.
- \* For operations, refer to manuals of your smartphone and the wireless router or contact those manufacturers.

**1** Install the application software Canon PRINT Inkjet/SELPHY in your smartphone.

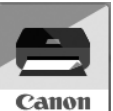

**FOS** : Search "Canon PRINT" in App Store.

**Android**: Search "Canon PRINT" in Google Play.

Or access the Canon website by scanning the QR code.

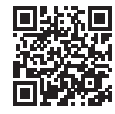

\* You may not connect your smartphone to the Internet wirelessly during connecting the printer to the smartphone directly. In that case, you may be charged depending on the contract with your service provider.

\* Up to 5 devices can be connected to the printer via wireless LAN connection directly.

#### **2** Check the display on the printer.

The screen turns off when no operation is made for about 10 minutes. Press one of the buttons on the operation panel (except for the **ON** button) to display the screen.

■ If any of the following screens appear:

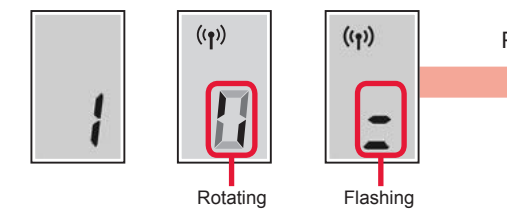

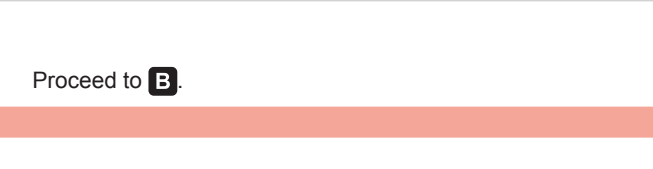

■ If the following screen appears:

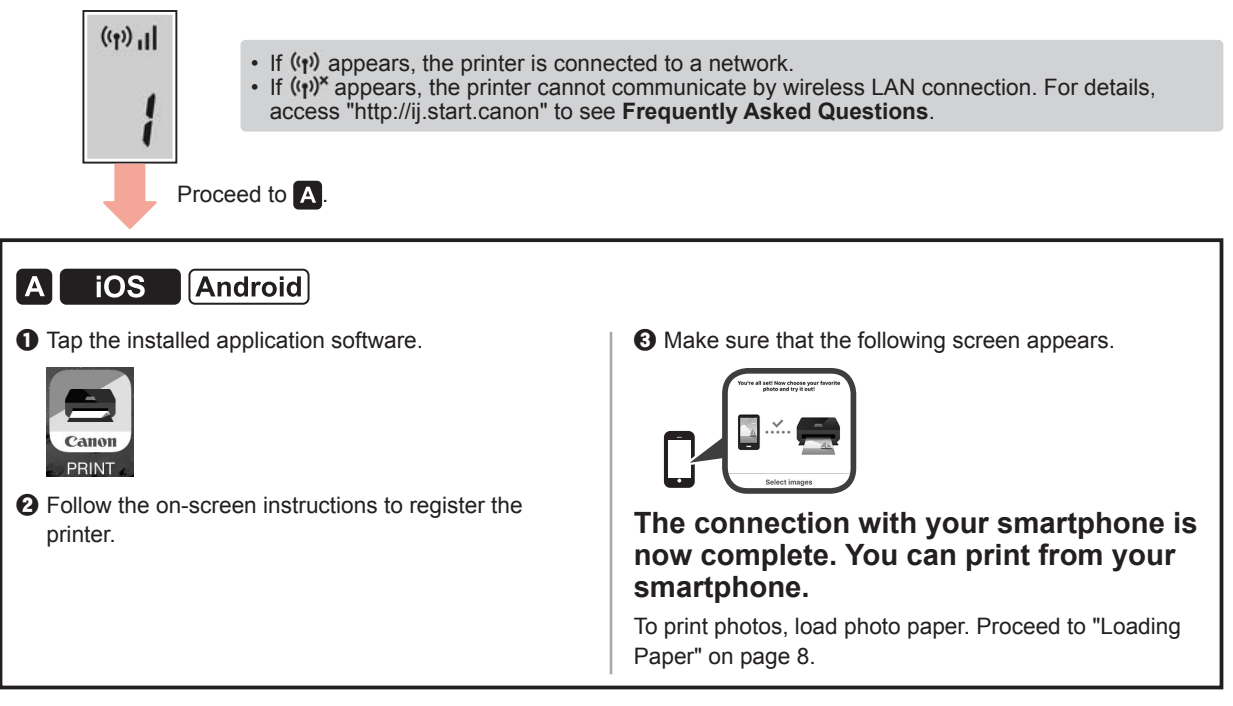

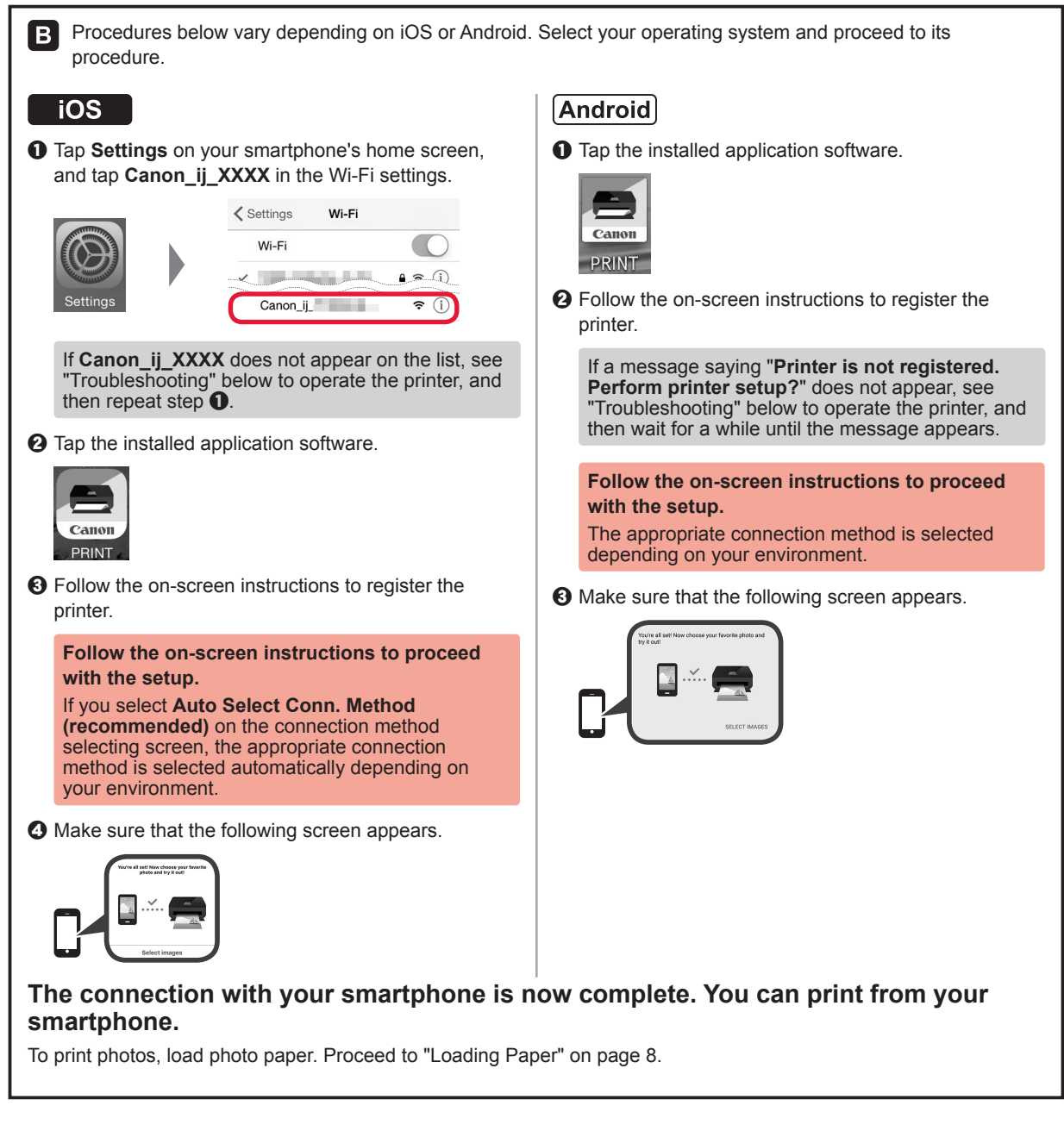

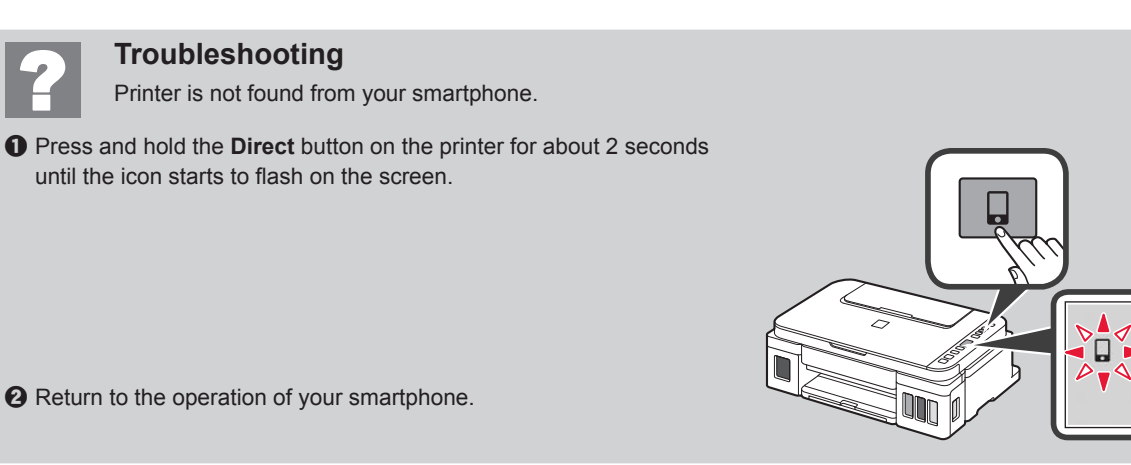

ENGLISH

### **Loading Paper**

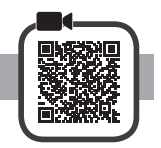

**1** Open the paper support.

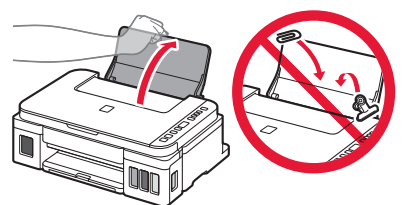

**2** Slide the right paper guide to the end.

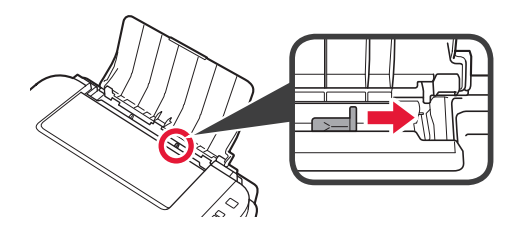

**3 0** Load paper with the print side facing up.  $\Theta$  Slide the right paper guide to align it with the side of the paper stack.

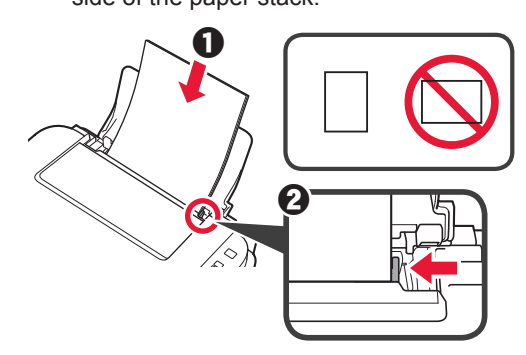

**4 0** Pull out the paper output tray.  $\Theta$  Open the output tray extension.

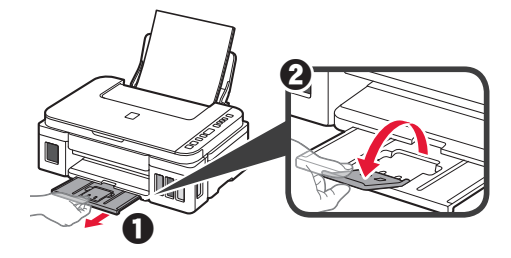

### **Transporting Your Printer**

When relocating the printer, make sure of the following. Refer to the **Online Manual** for details.

#### **Check that both joint buttons are pressed down completely to avoid ink leaks.**

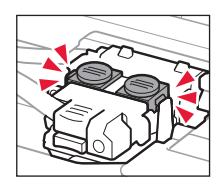

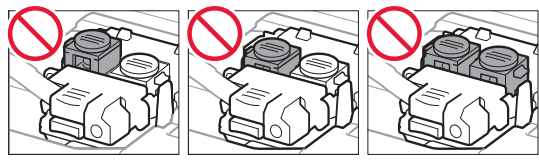

#### **Pack the printer in a plastic bag in case ink leaks.**

- Pack the printer in a sturdy box so that it is placed with its bottom facing down, using sufficient protective material to ensure safe transport.
- Do not tilt the printer. Ink may leak.
- Please handle with care and ensure the box remains flat and NOT turned upside down or on its side, as the printer may be damaged and ink in the printer may leak.
- When a shipping agent is handling transport of the printer, have its box marked "THIS SIDE UP" to keep the printer with its bottom facing down. Mark also with "FRAGILE" or "HANDLE WITH CARE".

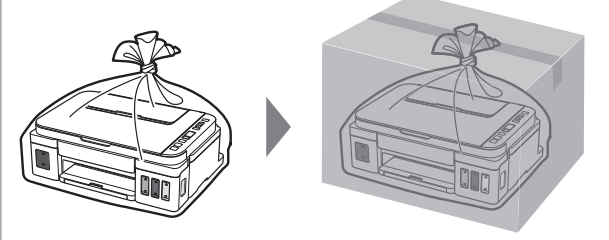

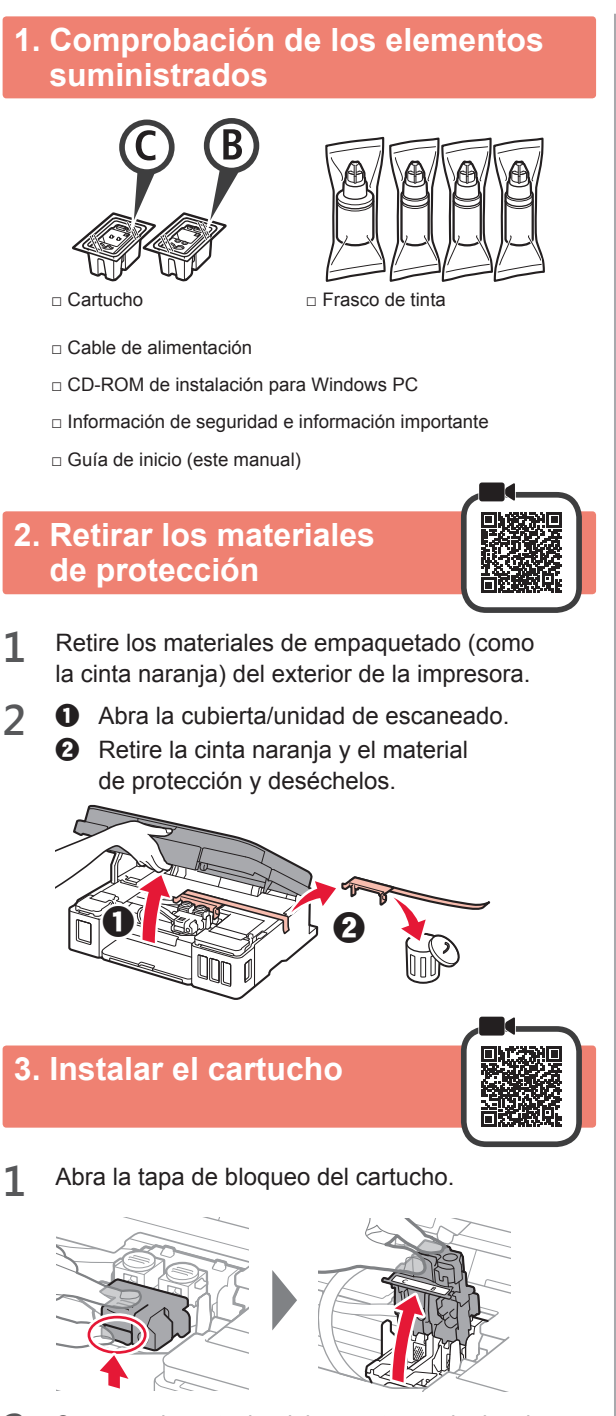

**2** Saque cada cartucho del paquete y retire la etiqueta.

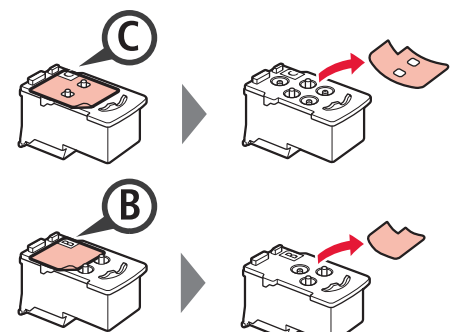

**3** Retire la cinta protectora.

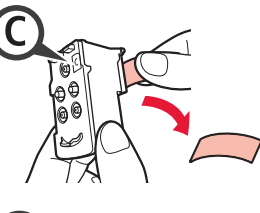

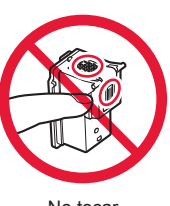

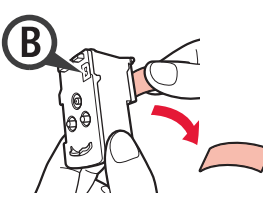

- **1 ESPAÑOL** ESPAÑOL
- **4** Inserte el cartucho C (color) en la parte izquierda y el cartucho B (negro) en la parte derecha.

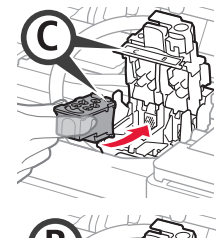

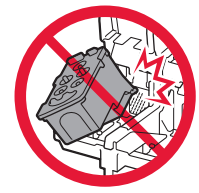

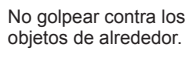

**5** Cierre la tapa de bloqueo del cartucho y presione hacia abajo.

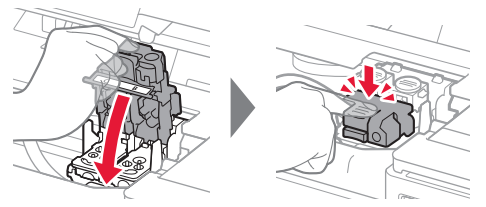

**6** Presione hacia abajo ambos botones de unión completamente.

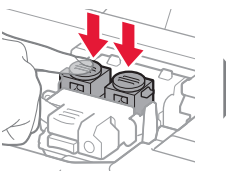

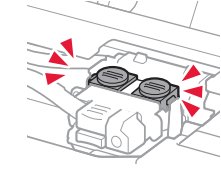

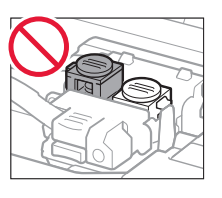

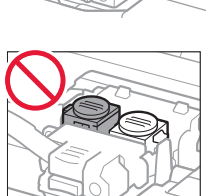

### **4. Encender la impresora**

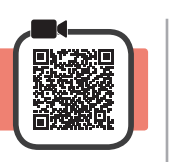

**1** LEVANTE la cubierta/unidad de escaneado y luego ciérrela.

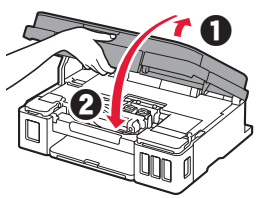

**2** Conecte el cable de alimentación.

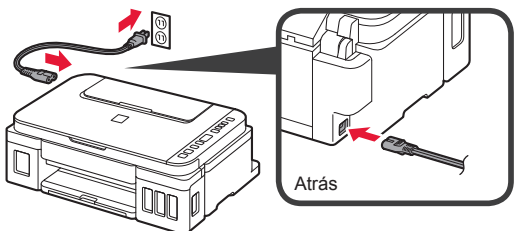

No conecte ningún cable excepto el de alimentación.

**3** Pulse el botón **ACTIVADO (ON)**.

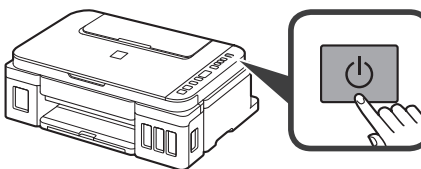

**4** Confirme que  $\bullet$  (icono Tinta (Ink))  $\mathbf{y} \cdot \mathbf{B}$  se muestran en la pantalla.

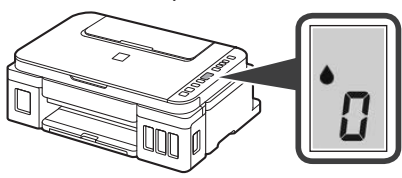

Si aparece una pantalla diferente, consulte "Si parece alguna de las siguientes pantallas" en la página 3 para resolver el error.

## **5. Verter la tinta**

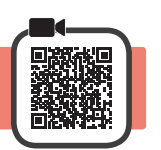

Este producto un tratamiento cuidadoso de la tinta, ya que puede salpicar cuando se rellenan de tinta los depósitos de tinta. Es posible que las manchas de tinta no salgan de la ropa u otras pertenencias.

**1** Abra la cubierta/unidad de escaneado.

**2** Abra la cubierta del depósito de tinta.

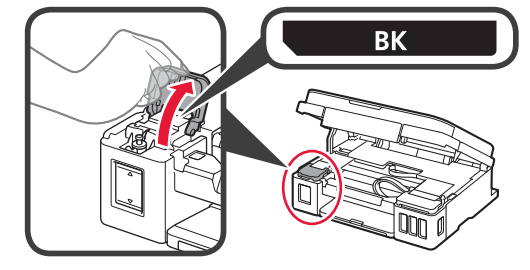

**3** Agarre y retire la tapa del depósito del depósito de tinta.

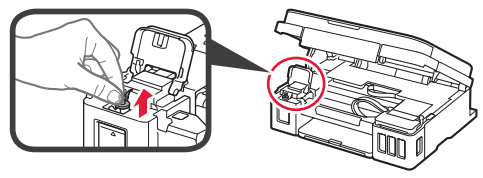

**4** Sujete el frasco de tinta hacia arriba y retire la tapa del frasco.

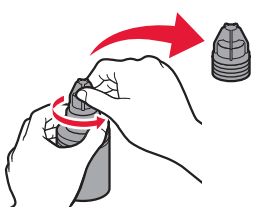

**5** Inserte el inyector del frasco de tinta en la entrada y coloque el frasco de tinta boca abajo.

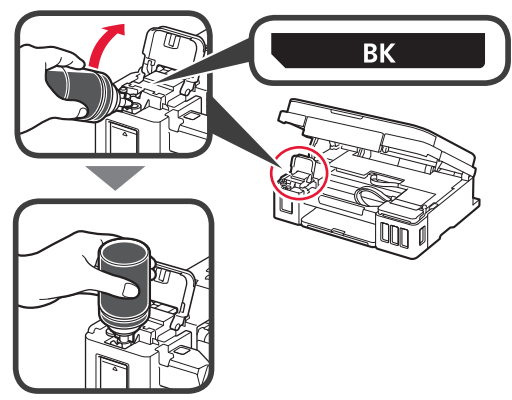

**6** Vierta toda la tinta en el depósito de tinta. Confirme que se ha llenado la tinta hasta la línea de límite superior (A).

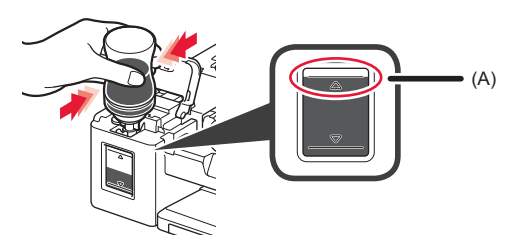

**7** Vuelva a colocar firmemente la tapa del depósito.

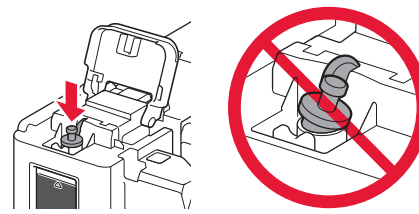

**8** Cierre la cubierta del depósito de tinta.

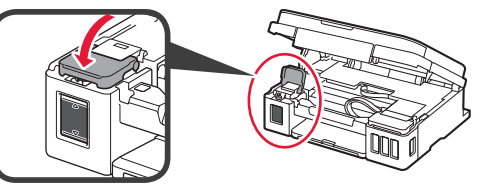

**9** Repita los pasos del 2 al 8 para verter toda la tinta en los depósitos de tinta correspondientes de la derecha según la etiqueta.

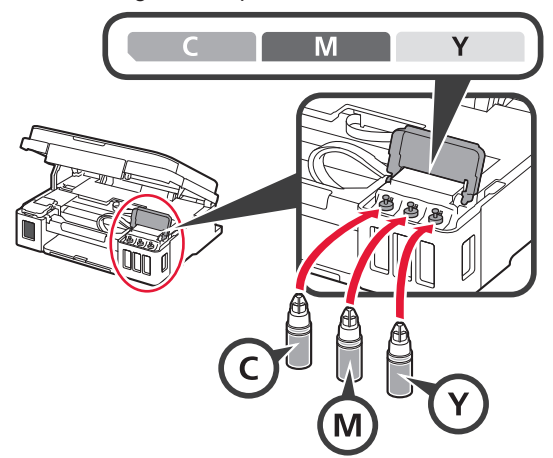

Confirme que se ha llenado la tinta hasta la línea de límite superior (A).

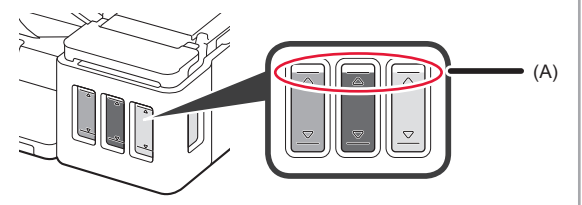

**10** LEVANTE la cubierta/unidad de escaneado y luego ciérrela.

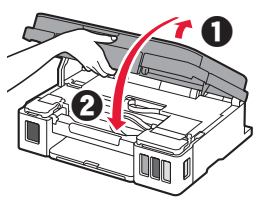

#### **6. Preparando el sistema de tinta**

**1** Pulse el botón **Negro (Black)** y confirme que (icono Tinta (Ink)) desaparece.

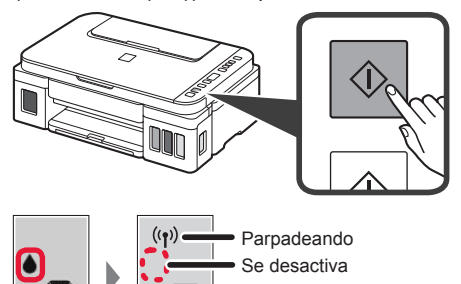

La preparación de la tinta tardará de 5 a 6 minutos en completarse. Continúe a la página siguiente.

### **Si aparece alguna de las siguientes pantallas** icono Tinta (Ink) Números o letrasE O Y Los cartuchos no están instalados correctamente. "3. Instalar el cartucho" en la página 1 E 0 5 No hay cartuchos instalados. **1** "3. Instalar el cartucho" en la página 1 E 0 9 No se han retirado los materiales de protección. "2. Retirar los materiales de protección" en la página 1 P 0 8 La tinta no está preparada normalmente. Pulse el botón **ACTIVADO (ON)** para reiniciar la impresora y, a continuación, consulte "5. Verter tinta" en la página 2. YH Esperando a preparar la tinta. "6. Preparando el sistema de tinta" Si aún no ha vertido tinta en el depósito de tinta, consulte "5. Verter tinta" en la página 2. Para los demás casos, consulte el **Manual en línea**.

A partir de aquí, continúe en el paso que corresponda según su uso de la impresora.

**• Para usar la impresora conectándola solo a un ordenador o tanto a un ordenador como a un teléfono inteligente** 

**T** 7-A. Conectar al ordenador"

**• Para usar la impresora conectándola únicamente a un teléfono inteligente** 

**120 T**. T-B. Conectar a un teléfono inteligente" en la página 6

#### **Para usar la impresora sin conectarla a un ordenador o teléfono inteligente**

a Pulse el botón **Parar (Stop)** de la impresora.

- **e** Espere hasta que *l* aparezca en la pantalla.
- **Ha finalizado la configuración.**

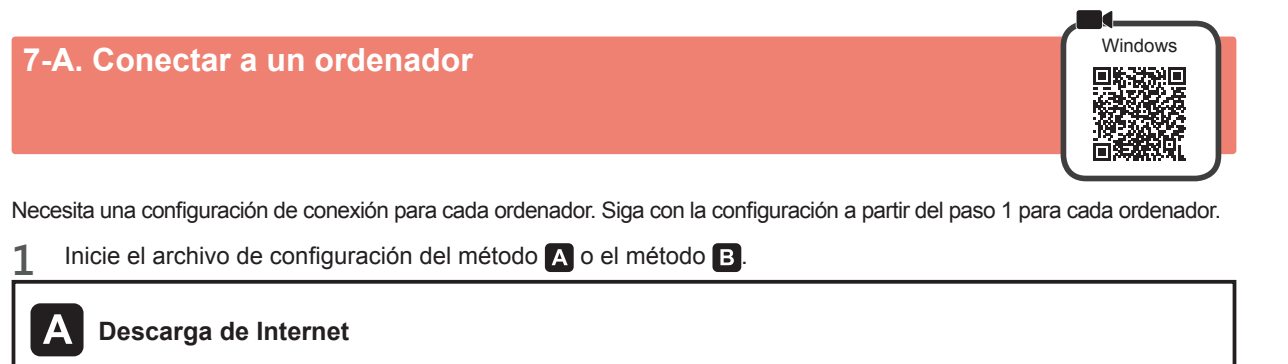

- $\bullet$  Abra un navegador web ( $\bullet$ , etc.) en su ordenador.
- $\odot$  Escriba la URL siguiente y acceda al sitio web de Canon.

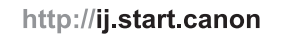

**8** Seleccione **Configurar**.

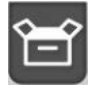

 $\bullet$  Escriba el nombre del modelo de su impresora y haga clic en **Aceptar**.

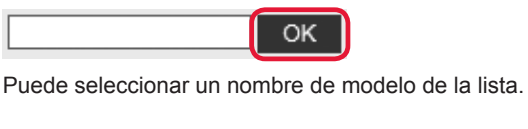

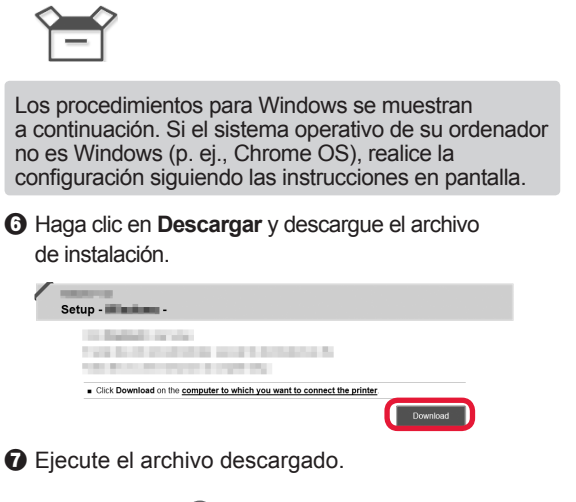

 $\Theta$  Haga clic en **Configuración**.

Vaya al paso 2 en la página siguiente **para continuar.**

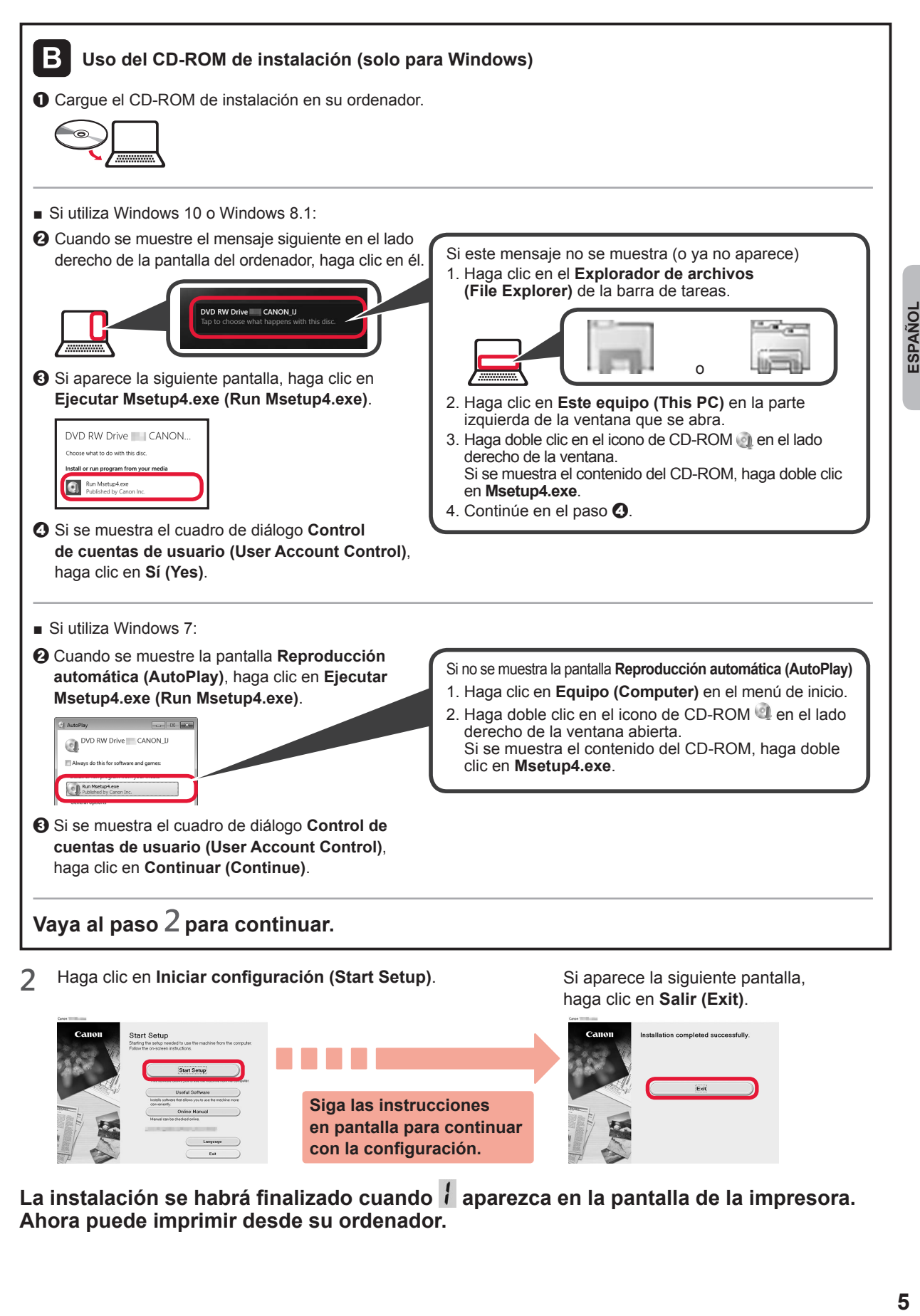

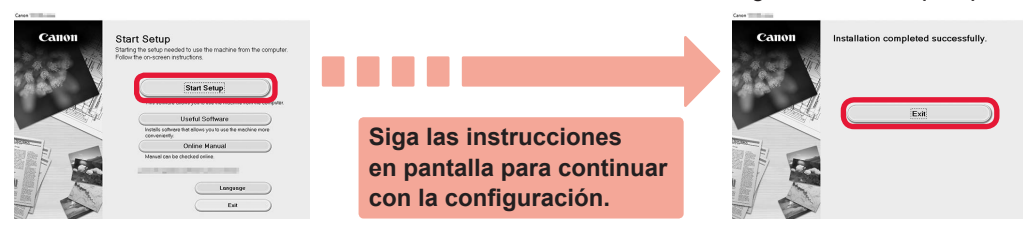

La instalación se habrá finalizado cuando *i* aparezca en la pantalla de la impresora. **Ahora puede imprimir desde su ordenador.**

# **7-B. Conexión con un teléfono inteligente intelligente** in the season of android

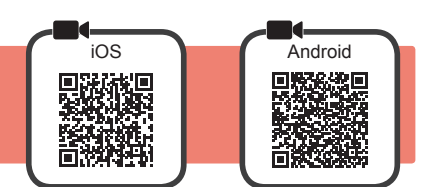

Necesita una configuración de conexión para cada teléfono inteligente. Siga con la configuración a partir del paso 1 para cada teléfono inteligente.

#### **Preparativos**

- Active la Wi-Fi en su teléfono inteligente.
- Si dispone de un router inalámbrico, conecte su teléfono inteligente al router inalámbrico para conectar con la impresora.
- Por cuestiones del funcionamiento, consulte los manuales de su teléfono inteligente y del router inalámbrico o póngase en contacto con los fabricantes.

#### **1** Instale el software de la aplicación Canon PRINT Inkjet/SELPHY en su teléfono inteligente.

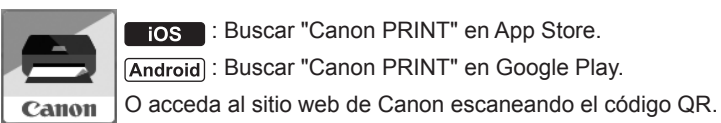

: Buscar "Canon PRINT" en App Store.

**Android : Buscar "Canon PRINT" en Google Play.** 

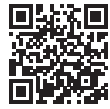

No puede conectar su teléfono inteligente a Internet de forma inalámbrica mientras la impresora se conecta al teléfono inteligente directamente. Si lo hace, es posible que se realice un cargo en su cuenta, según el contrato que tenga con el proveedor del servicio.

- \* Se pueden conectar un máximo de 5 dispositivos directamente a la impresora mediante la conexión LAN inalámbrica.
- **2** Compruebe la pantalla en la impresora.

La pantalla se desactiva cuando no se realiza ninguna operación durante aproximadamente 10 minutos. Para mostrar la pantalla, pulse cualquier botón en el panel de control (excepto el botón **ACTIVADO (ON)**).

■ Si aparece alguna de las siguientes pantallas:

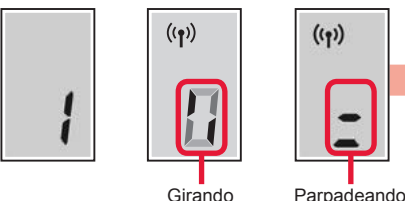

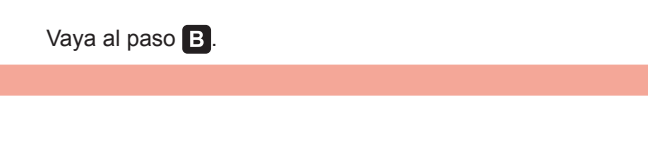

■ Si aparece la siguiente pantalla:

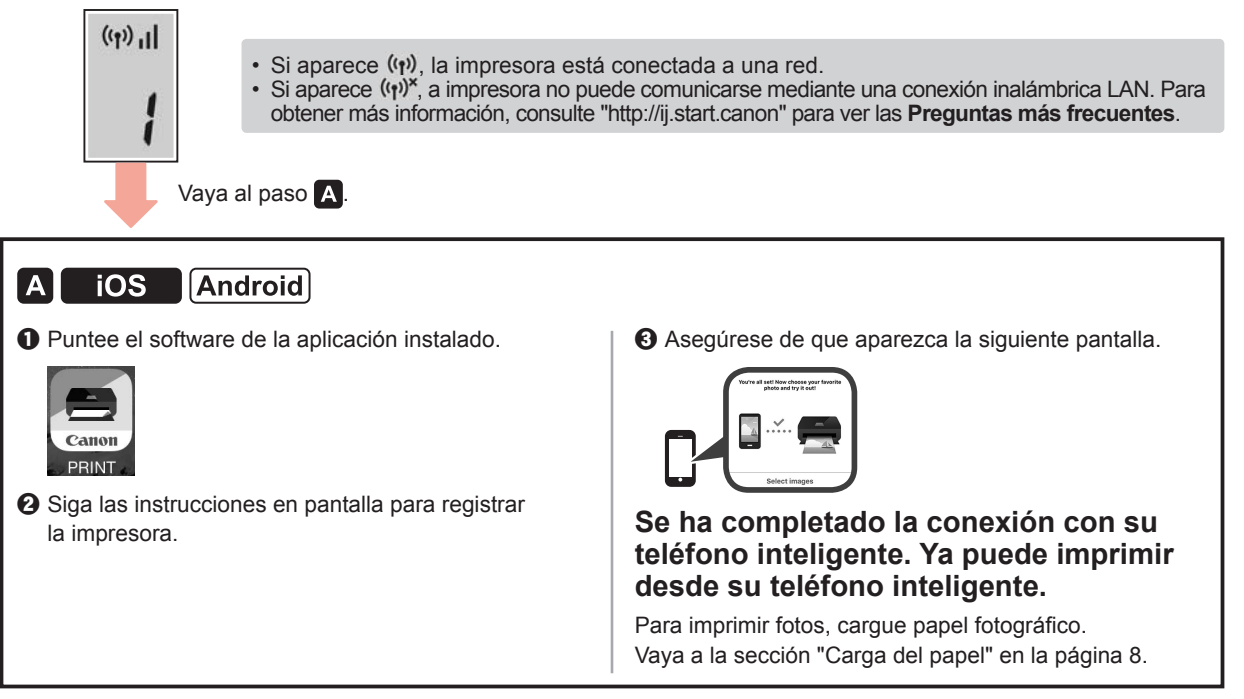

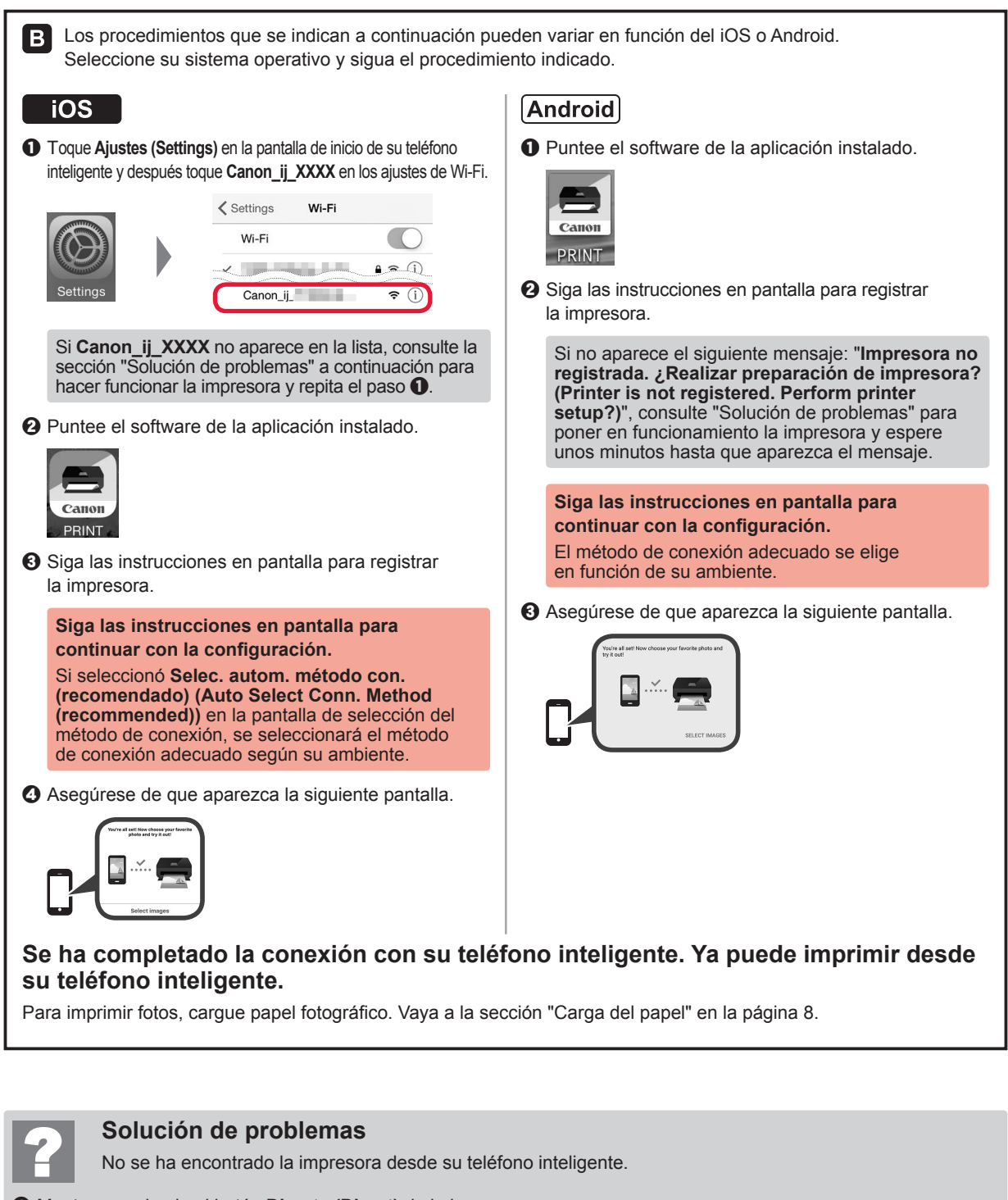

**O** Mantenga pulsado el botón Directa (Direct) de la impresora durante aproximadamente 2 segundos hasta que el icono empiece a parpadear en la pantalla.

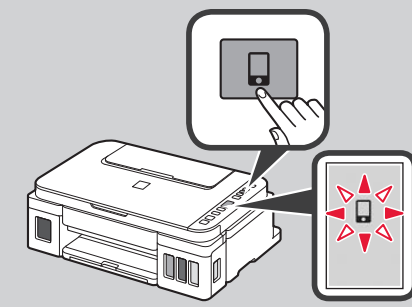

#### **Carga del papel**

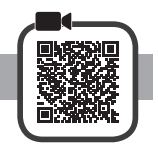

**1** Abra el soporte del papel.

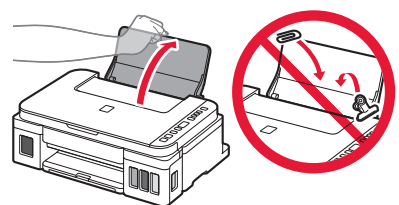

**2** Deslice la guía del papel derecha hacia el final.

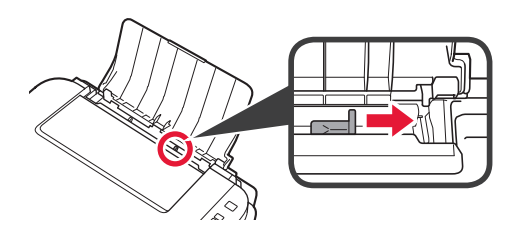

**3 O** Cargue papel con la cara imprimible hacia arriba. **2** Deslice la quía del papel derecha para alinearla con el lado de la pila de papel.

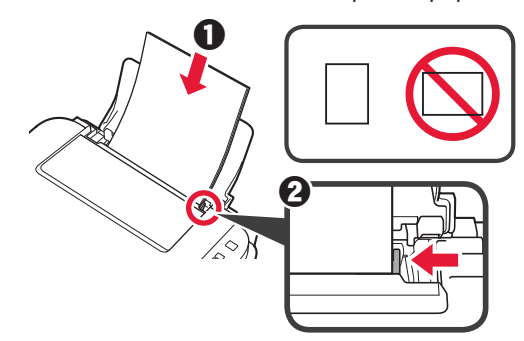

**4 0** Extraiga la bandeja de salida del papel.  $\odot$  Abra la extensión de la bandeja de salida.

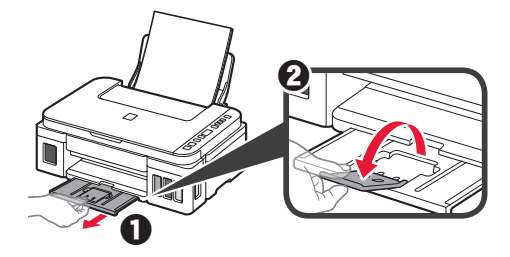

#### **Transporte de la impresora**

Cuando vaya a transportar la impresora, asegúrese de lo siguiente. Consulte el **Manual en línea** para obtener más información.

#### **Compruebe que ambos botones de unión se hayan presionado hacia abajo completamente para evitar derrames de tinta.**

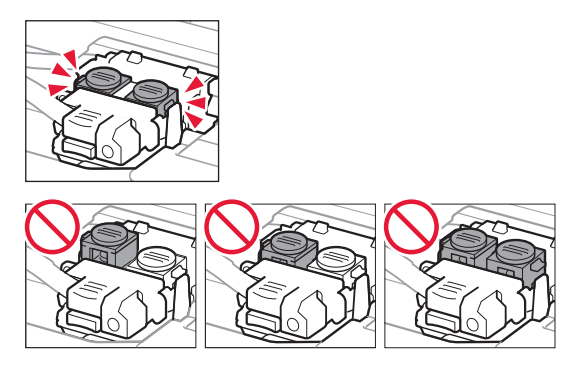

#### **Embale la impresora en una bolsa de plástico por si hay derrames de tinta.**

- Embale la impresora en una caja resistente y de modo que no quede boca abajo. Utilice suficiente material de protección para garantizar un transporte seguro.
- No incline la impresora. De lo contrario, es posible que la tinta se derrame.
- Manipule con cuidado y asegúrese de que la caja permanece en una superficie plana y que NO se coloca boca abajo o de lado, ya que la impresora podría dañarse y la tinta de la impresora, derramarse.
- Cuando se ocupe del transporte de la impresora una empresa de mensajería, marque la caja con "ESTE LADO ARRIBA" para mantener la impresora con la parte inferior abajo. Márquela también con "FRÁGIL" o "MANEJAR CON CUIDADO".

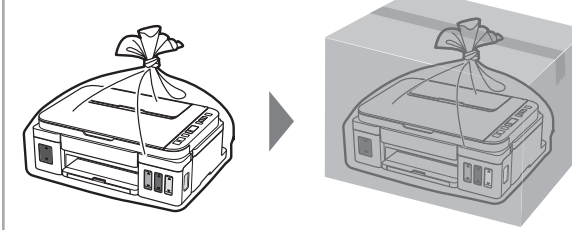

### **1. Verificando os itens incluídos**

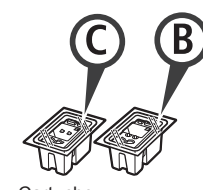

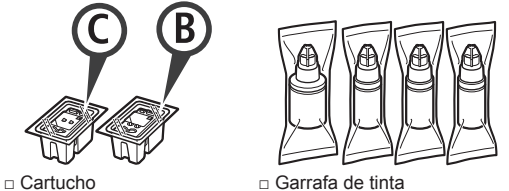

- □ Cabo de alimentação
- □ CD-ROM de instalação para PC com Windows
- □ Informações Importantes e Sobre Segurança
- □ Para Começar (este manual)

#### **2. Removendo os materiais da embalagem**

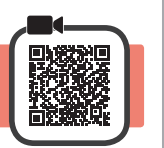

- **1** Remova os materiais de embalagem (como a fita laranja) da parte externa da impressora.
- 2 **0** Abra a unidade de digitalização/tampa.  $\odot$  Remova a fita laranja e o material de proteção e descarte-os.

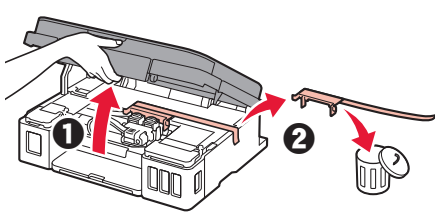

**3. Instalando o cartucho**

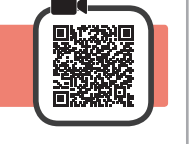

**1** Abra a tampa de fixação do cartucho.

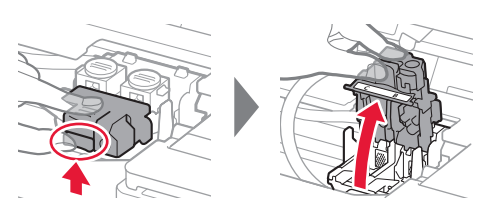

**2** Retire cada cartucho do pacote e remova a etiqueta.

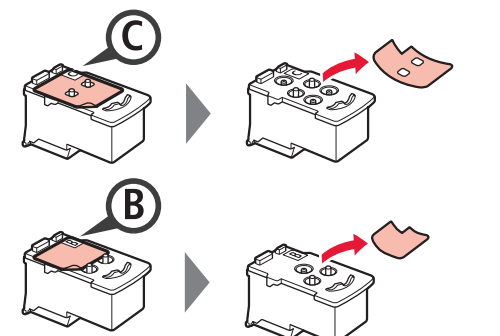

**3** Remova a fita de proteção.

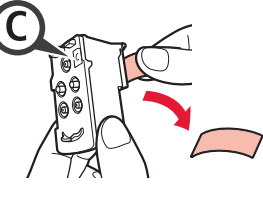

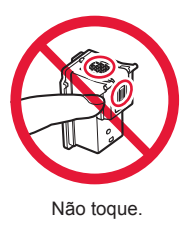

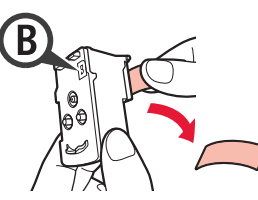

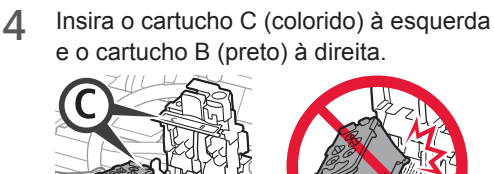

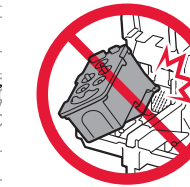

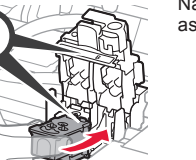

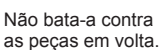

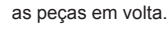

**5** Feche a tampa de fixação do cartucho e empurre-a para baixo.

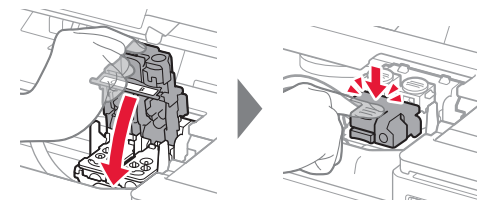

**6** Pressione para baixo completamente ambos os botões acoplados.

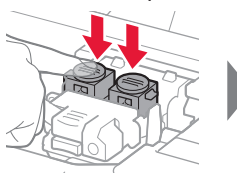

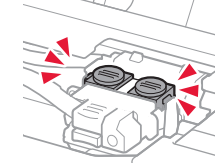

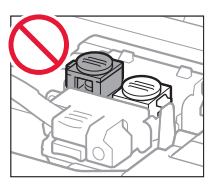

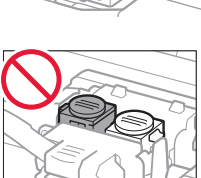

### **4. Ligando a impressora**

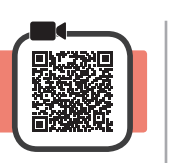

**1** LEVANTE a unidade de digitalização/tampa e abaixe-a em seguida.

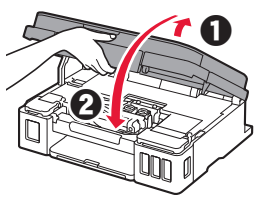

**2** Conecte o cabo de alimentação.

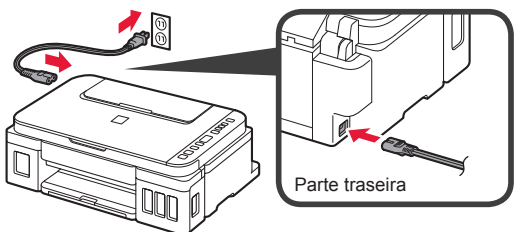

Não conecte os cabos ainda, exceto o cabo de alimentação.

**3** Pressione o botão **ATIVADO (ON)**.

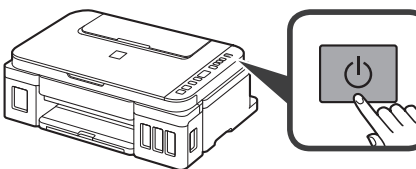

**4** Confirme que o  $\bullet$  (ícone Tinta (Ink)) e  $\bullet$  sejam exibidos na tela.

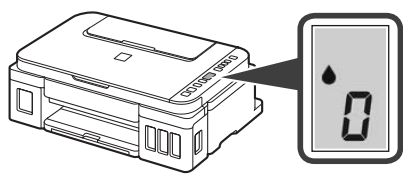

Se aparecer uma tela diferente, consulte "Se alguma das seguintes telas aparecer" na página 3 para resolver o erro.

### **5. Colocando tinta**

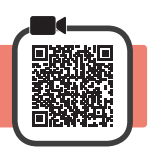

Este produto requer manuseio cauteloso da tinta. A tinta pode respingar quando cartuchos de tinta estão cheios. Se a tinta entrar em contato com roupas ou objetos, pode ser que ela não saia.

**1** Abra a unidade de digitalização/tampa.

**2** Abra a tampa do cartucho de tinta.

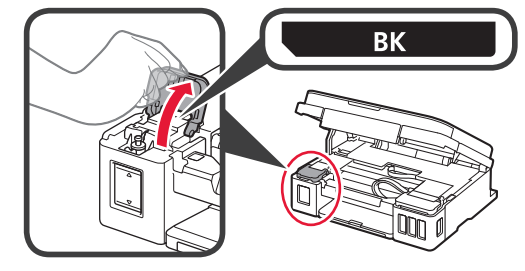

**3** Segure e remova a tampa do cartucho do cartucho de tinta.

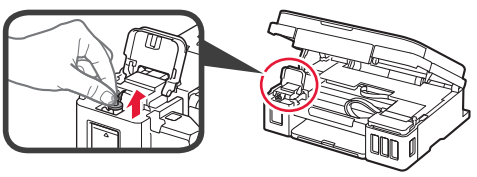

**4** Segure a garrafa de tinta em posição vertical e remova a tampa da garrafa.

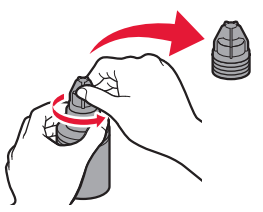

**5** Insira o bocal da garrafa de tinta na entrada e segure a garrafa de tinta de cabeça para baixo.

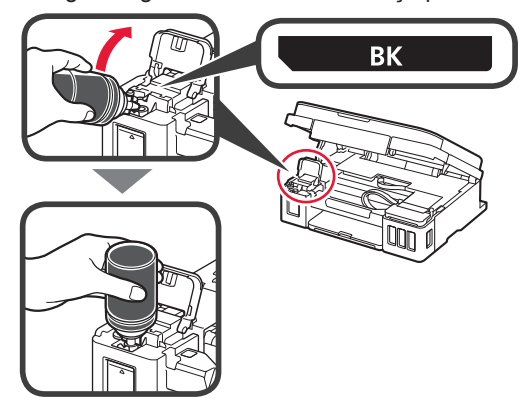

**6** Coloque toda a tinta no cartucho de tinta. Confirme que a tinta tenha sido enchida até a linha de limite superior (A).

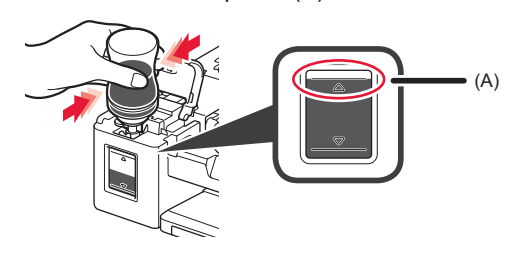

**7** Recoloque firmemente a tampa do cartucho.

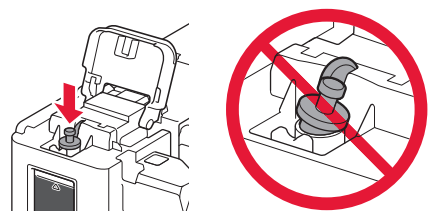

**8** Feche a tampa do cartucho de tinta.

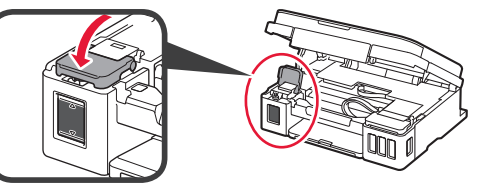

**9** Repita as etapas de 2 a 8 para colocar toda a tinta nos cartuchos de tinta correspondentes à direita, de acordo com a etiqueta.

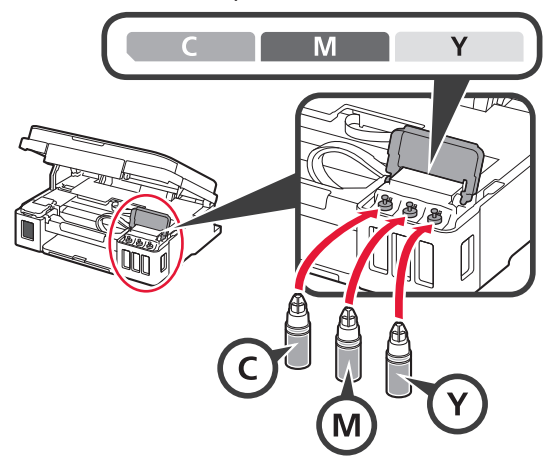

Confirme que a tinta tenha sido enchida até a linha de limite superior (A).

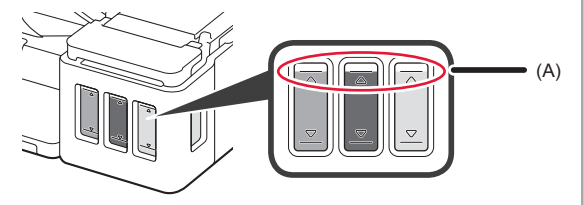

**10** LEVANTE a unidade de digitalização/tampa e abaixe-a em seguida.

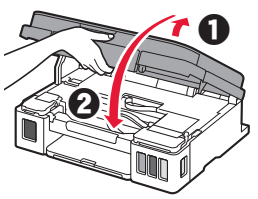

#### **6. Preparando o sistema de tinta**

**1** Pressione o botão **Preto (Black)** e confirme (ícone Tinta (Ink)) desapareça.

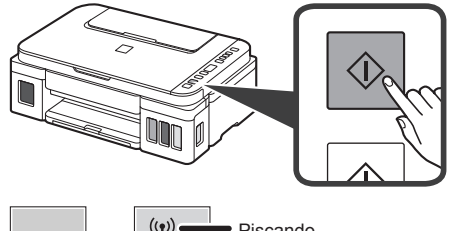

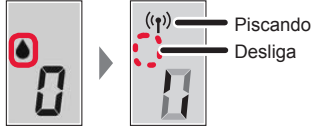

A preparação da tinta leva entre 5 a 6 minutos. Prossiga para a próxima página.

### **Se alguma das seguintes telas aparecer**

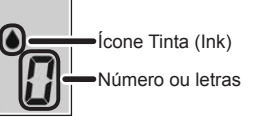

### $F R$  4

Os cartuchos não estão instalados corretamente. **1** "3. Instalando o cartucho" na página 1

# E O S

Nenhum cartucho instalado.

"3. Instalando o cartucho" na página 1

### E 0 9

Os materiais de proteção não foram removidos.

• "2. Removendo os materiais da embalagem" na página 1

### POR

A tinta não está preparada normalmente.

Pressione o botão **ATIVADO (ON)** para reiniciar a impressora e consulte "5. Colocando tinta" na página 2.

### $\bullet$   $_{H}$

Aguardando para preparar a tinta.

"6. Preparando o sistema de tinta"

Se você ainda não tiver colocado tinta no cartucho de tinta, consulte "5. Colocando tinta" na página 2.

Para todos os outros casos, consulte o **Manual On-line**.

Daqui em diante, prossiga para uma etapa que esteja de acordo com a forma como você usa a impressora.

- **• Para utilizar a impressora por meio de conexão a apenas um computador ou a um computador e um smartphone TA.** Conectando a um computador"
- **• Para usar a impressora conectando-se apenas a um smartphone**

 $\bullet$  Insira o nome do modelo da sua impressora

Você pode selecionar um nome de modelo na lista.

OK

**12.** "7-B. Conectando a um smartphone" na página 6

#### **Para utilizar a impressora sem conexão a um computador ou smartphone**

- **O** Pressione o botão Parar (Stop) na impressora.
- **2** Aguardar até que *l* apareça na tela.
- **A configuração foi concluída.**

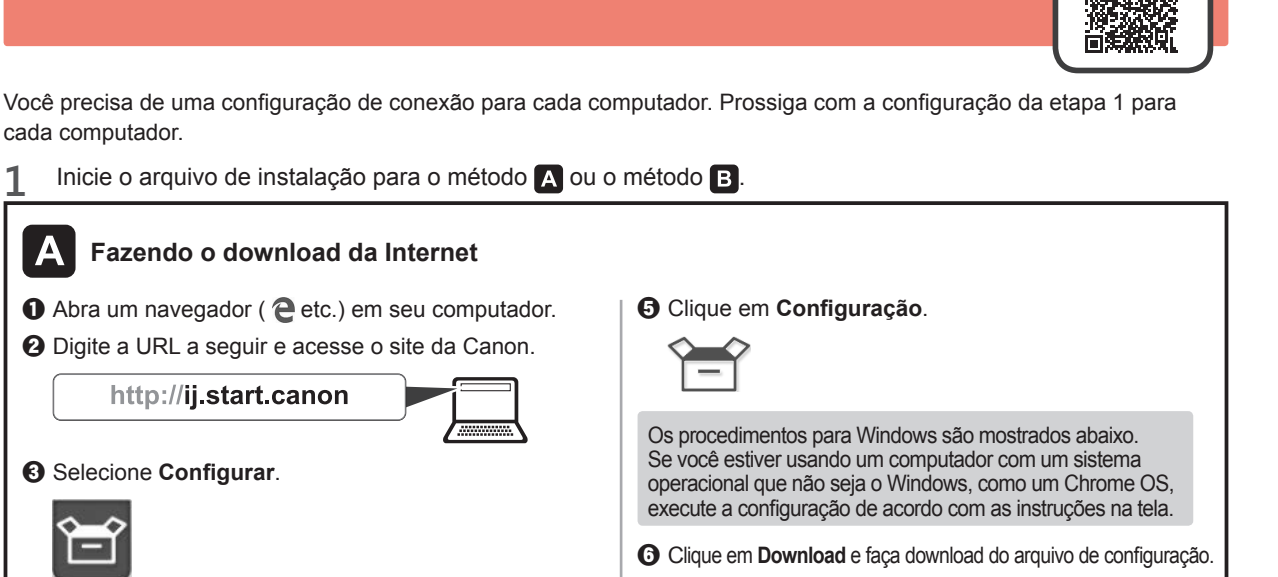

**Q** Execute o arquivo baixado.

VALUE CARD AND CONTROL Contract of the country of the country ■ Click Download on the computer to which you want to connect the pri

**para continuar.**

Setup - Windows and the first control of

Siga para a etapa 2 na próxima página

**7-A. Conectando a um computador and alternative contract of the conectando and alternative conectant of the conectant of the conectant of the conectant of the conectant of the conectant of the conectant of the conectant o** 

**@** Digite a

e clique em **OK**.

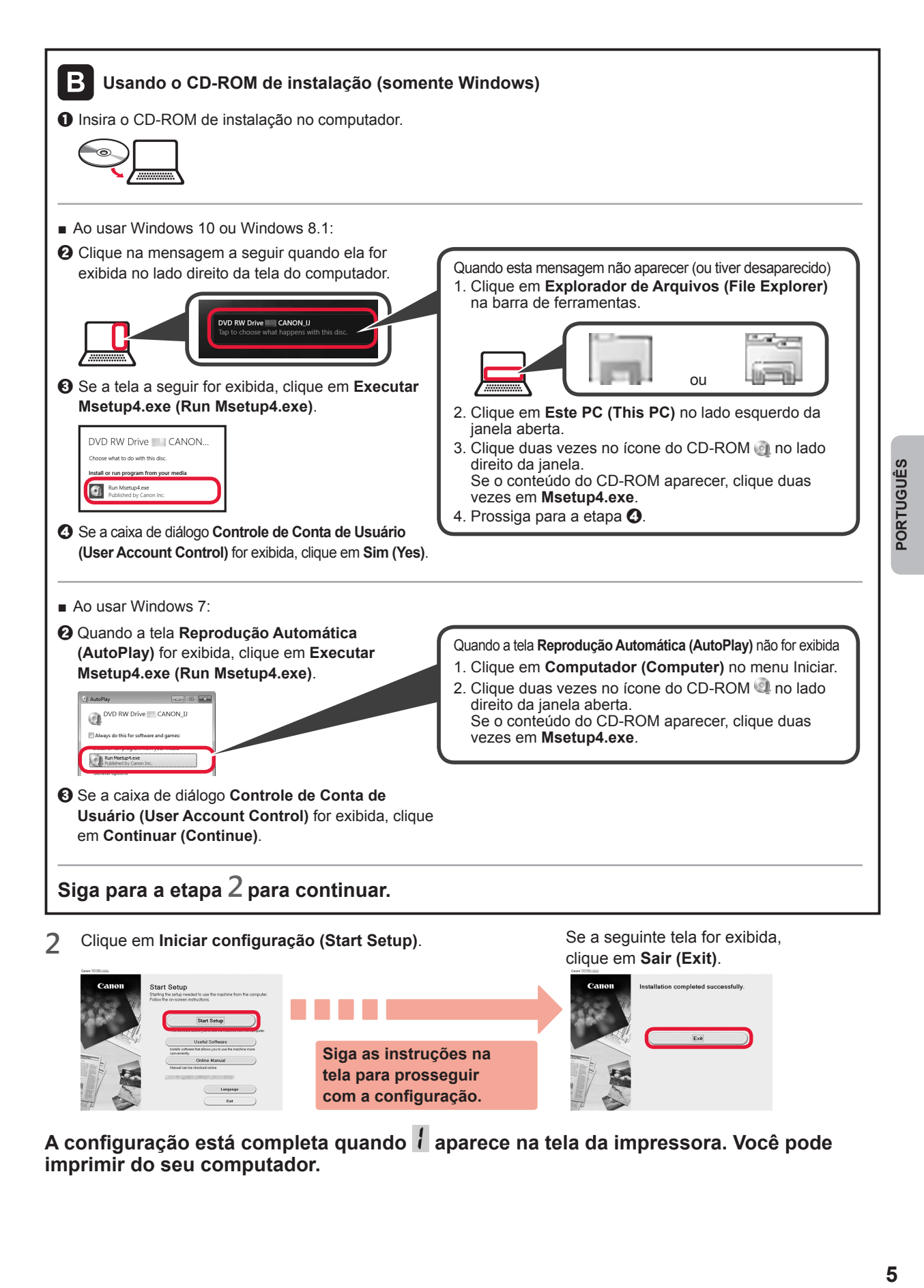

**A configuração está completa quando aparece na tela da impressora. Você pode imprimir do seu computador.**

**tela para prosseguir com a configuração.**

# **7-B. Conectando a um smartphone** in the state of the state of android and analyze and **android**

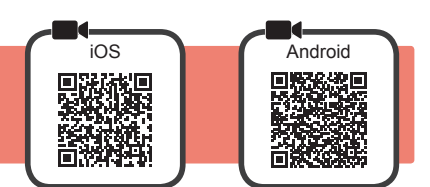

Você precisa de uma configuração de conexão para cada smartphone. Prossiga com a configuração da etapa 1 para cada smartphone.

#### **Preparação**

- Ative o Wi-Fi em seu smartphone.
- Se você tiver um roteador sem fio, conecte seu smartphone ao roteador sem fio que você deseja conectar à impressora. \* Para obter informações sobre operações, consulte os manuais do seu smartphone e do seu roteador sem fio ou entre em contato com seus respectivos fabricantes.

**1** Instale o software aplicativo Canon PRINT Inkjet/SELPHY em seu smartphone.

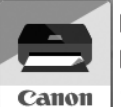

**ios** : Pesquise por "Canon PRINT" na App Store. [Android]: Pesquise por "Canon PRINT" na Google Play.

Ou acesse o site da Canon digitalizando o código QR.

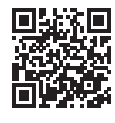

\* Não é possível conectar seu smartphone à Internet por meio de uma conexão sem fio se a impressora estiver diretamente conectada ao seu smartphone. Nesse caso, você poderá ser cobrado dependendo do contrato com seu provedor de acesso. \* Até 5 dispositivos podem ser diretamente conectados à impressora por meio de uma conexão de LAN sem fio.

**2** Verifique a tela da impressora.

A tela desliga quando nenhuma operação é realizada por cerca de10 minutos. Pressione um dos botões do painel de controle (exceto o botão **ATIVADO (ON)**) para exibir a tela.

■ Se alguma das seguintes telas aparecer:

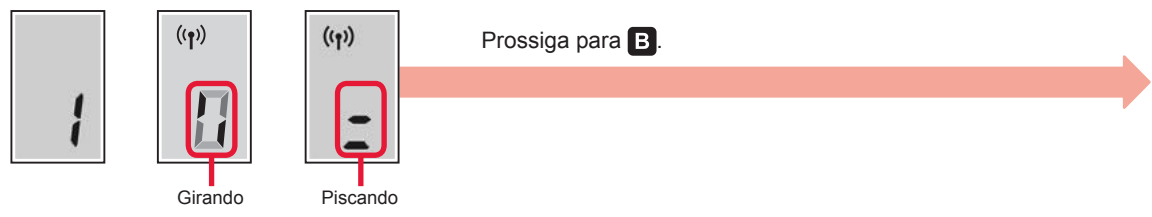

■ Se a seguinte tela for exibida:

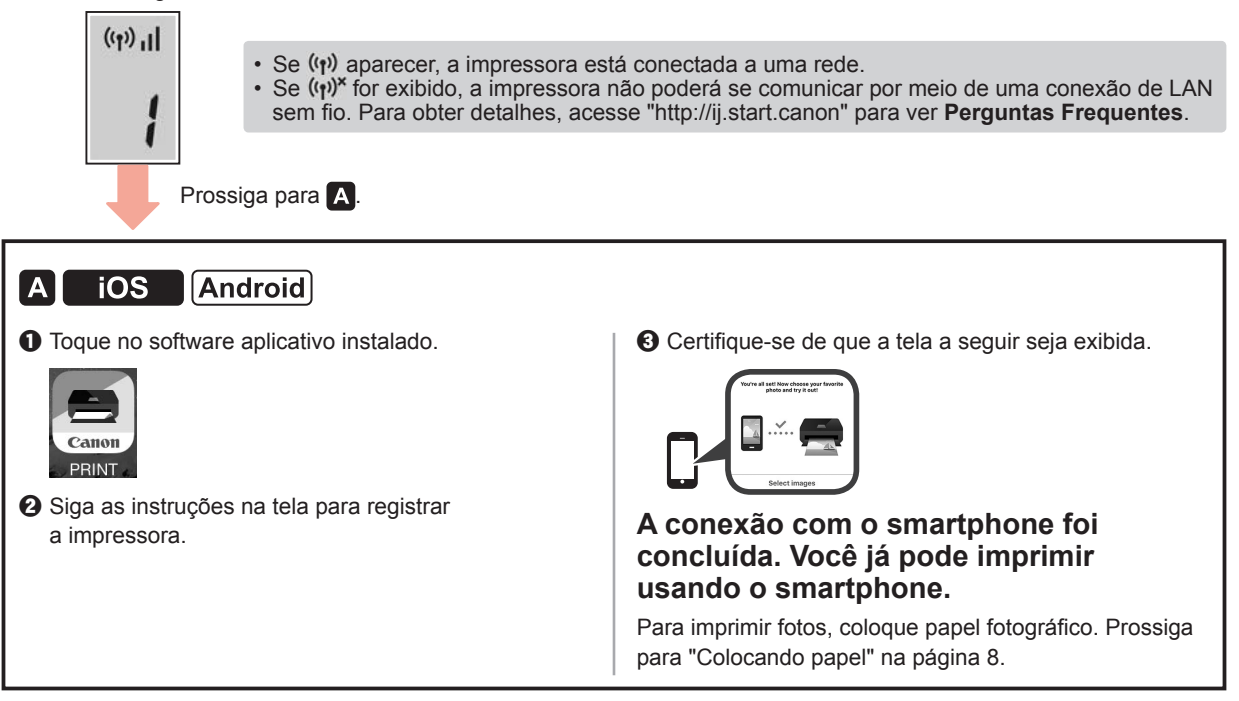

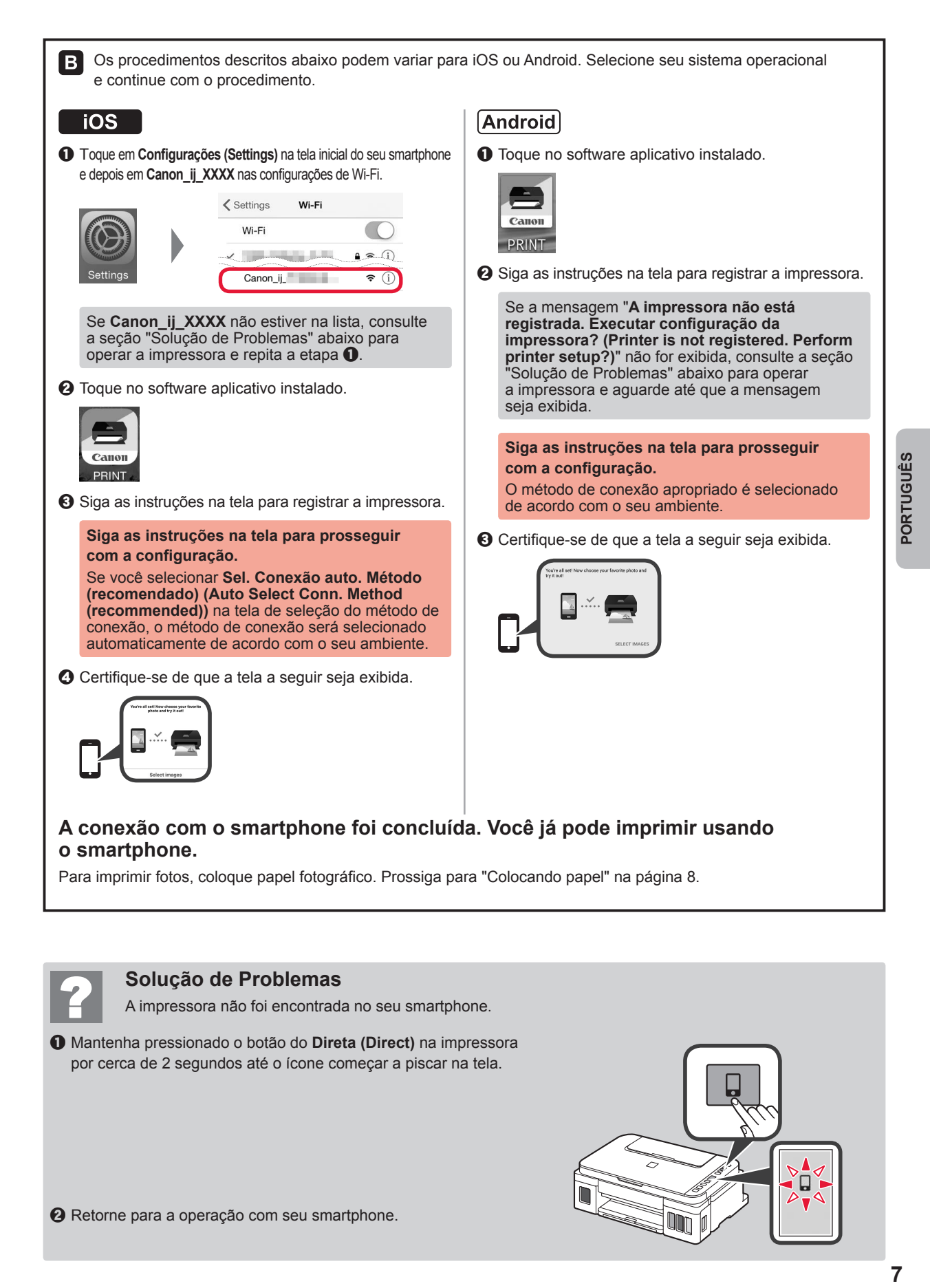

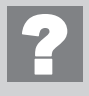

#### **Solução de Problemas**

A impressora não foi encontrada no seu smartphone.

**O** Mantenha pressionado o botão do Direta (Direct) na impressora por cerca de 2 segundos até o ícone começar a piscar na tela.

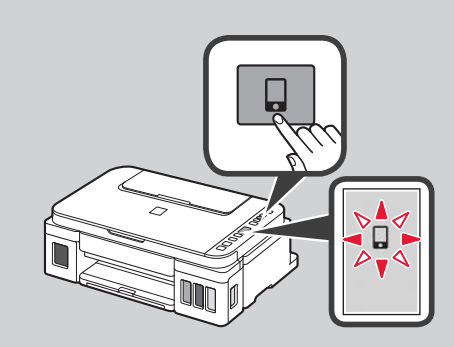

7

<sup>2</sup> Retorne para a operação com seu smartphone.

#### **Colocando papel**

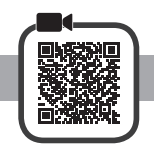

**1** Abra o suporte de papel.

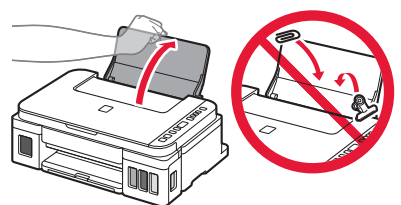

**2** Deslize a guia do papel direita até o final.

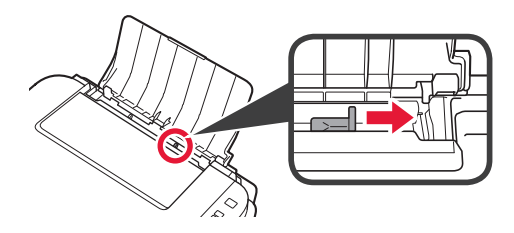

- **3 0** Coloque papel com o lado a ser impresso voltado para cima.
	- $\odot$  Deslize a quia do papel direita para alinhá-la à pilha de papel.

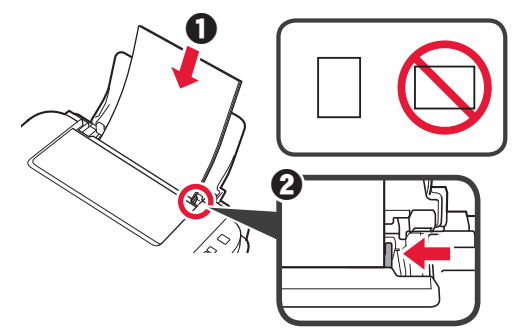

**4 0** Puxe para fora a bandeja de saída do papel. **2** Abra a extensão da bandeja de saída.

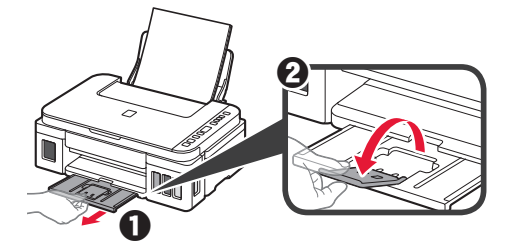

#### **Transportando sua impressora**

Ao mudar a posição da impressora, certifique-se do seguinte. Consulte o **Manual On-line** para obter detalhes.

#### **Verifique se ambos os botões acoplados foram pressionados para baixo completamente para evitar vazamentos de tinta.**

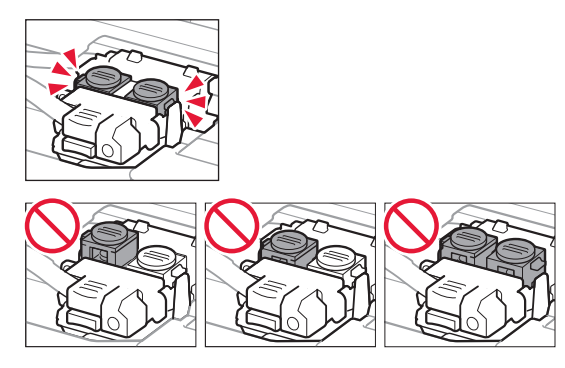

#### **Embale a impressora em um saco plástico caso ocorra vazamento de tinta.**

- Coloque a impressora em uma caixa resistente de modo que tenha sua parte inferior virada para baixo, usando material de proteção suficiente para garantir o transporte seguro.
- Não incline a impressora. A tinta pode vazar.
- Manuseie com cuidado e garanta que a caixa permaneça na horizontal e NÃO de cabeça para baixo ou de lado, pois a impressora pode ser danificada e a tinta da impressora pode vazar.
- Quando um agente de transporte estiver manuseando o transporte da impressora, marque a caixa com "ESTE LADO PARA CIMA" para manter a parte inferior da impressora virada para baixo. Marque também com "FRÁGIL" ou "MANUSEAR COM CUIDADO".

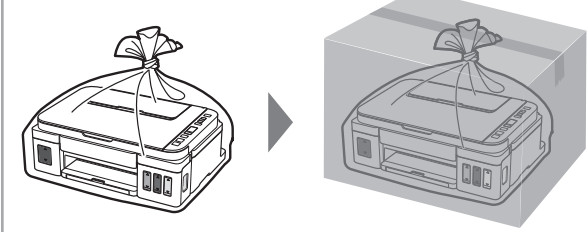

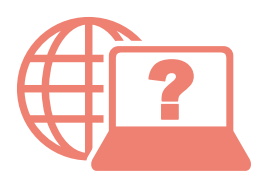

Access Online Manual

Acceso al Manual en línea

Acesse o Manual On-line

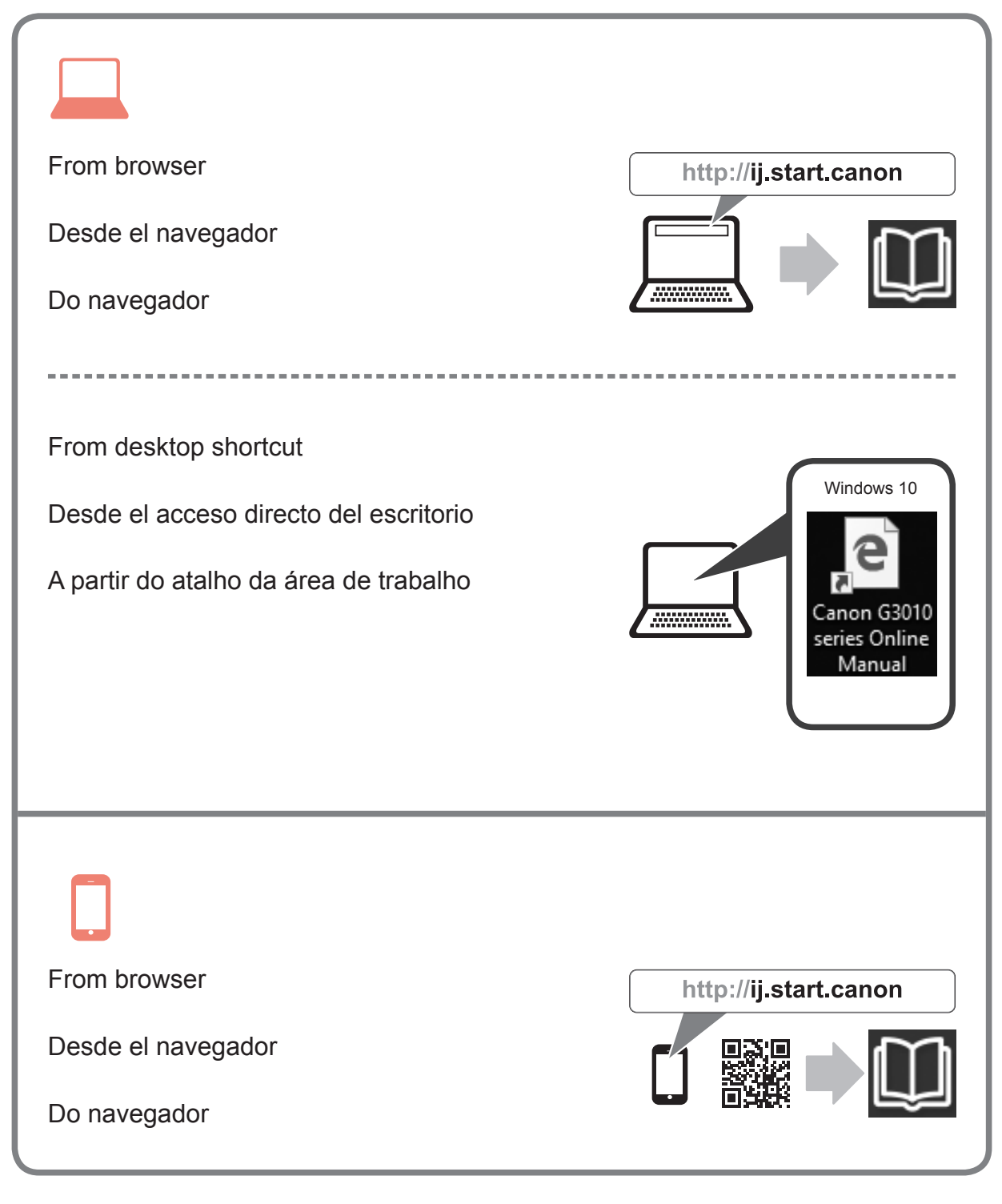